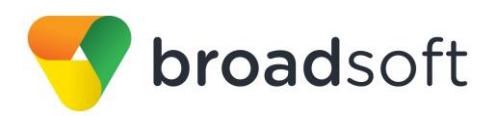

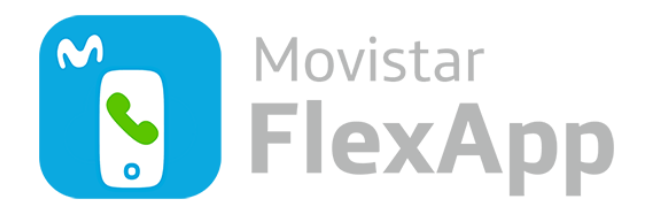

# **Movistar FlexApp para escritorio**

Guía del usuario

Versión de software 21

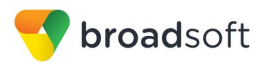

## Contenido

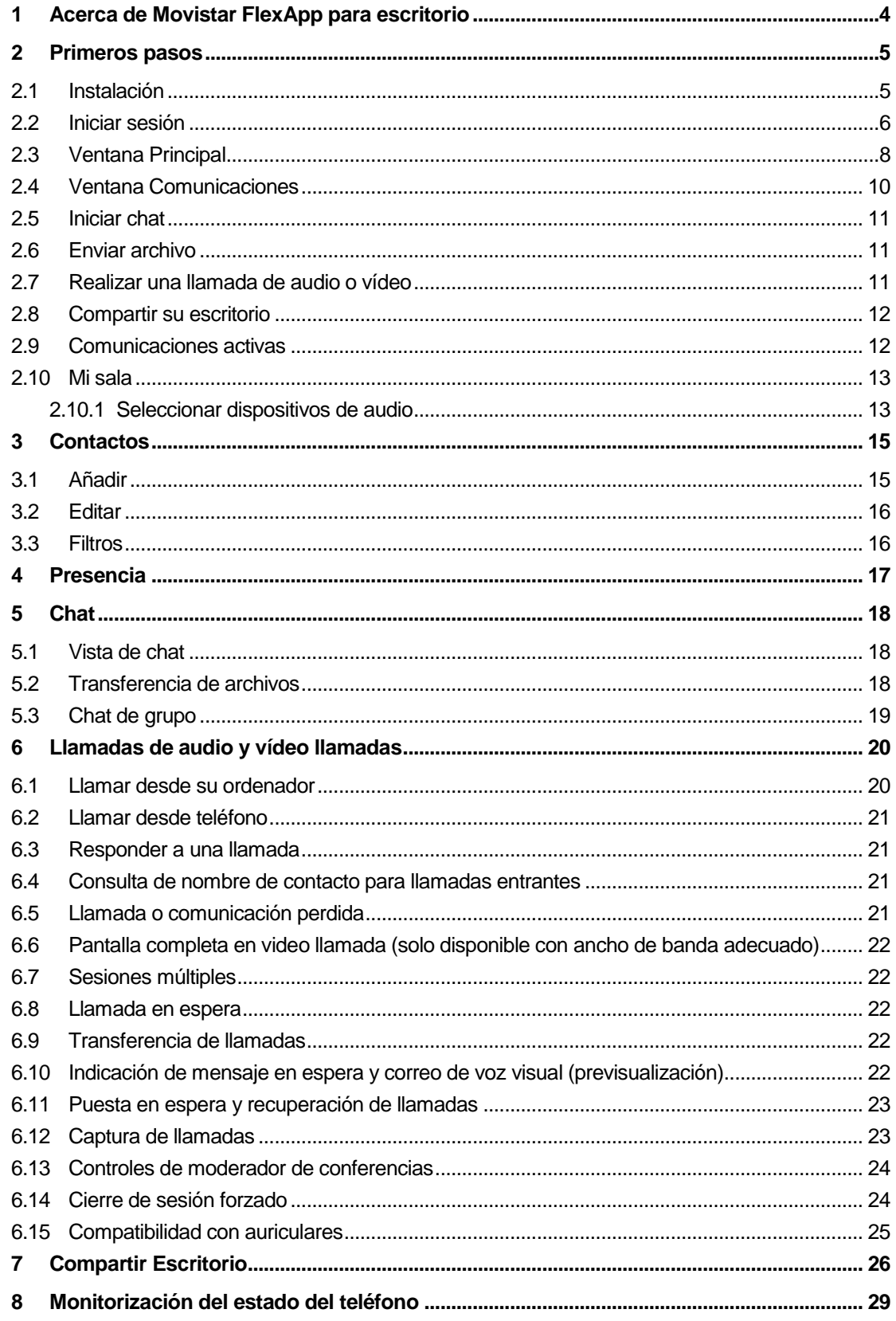

## broadsoft

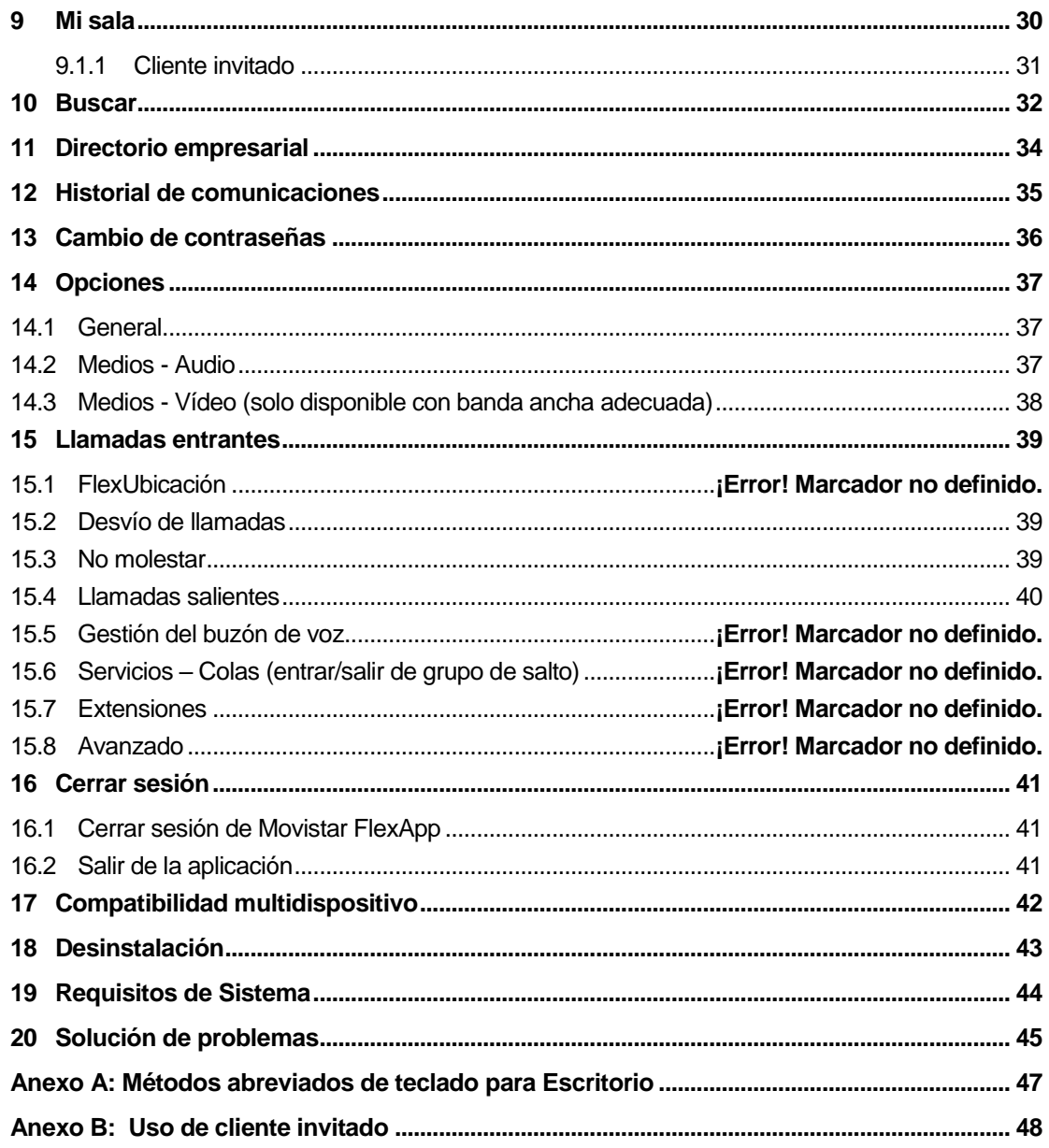

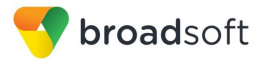

### <span id="page-3-0"></span>**1 Acerca de Movistar FlexApp para escritorio**

Movistar FlexApp para escritorio es un cliente de comunicaciones unificadas nativo para Windows y Mac y ofrece las siguientes características:

- Chat y presencia
- Llamadas de voz (VoIP)
- Llamadas de voz desde otros terminales
- Video llamada, solo recomendable con suficiente ancho de banda
- **Compartir escritorio**
- **Configuración de llamada**

### <span id="page-4-0"></span>**2 Primeros pasos**

Esta sección contiene la información esencial para empezar a trabajar con Movistar FlexApp.

### <span id="page-4-1"></span>**2.1 Instalación**

La aplicación estará disponible a través de la Canal on Line de Telefónica (http://www.movistar.es/)

### **Windows**

- Haga doble clic en el ejecutable del instalador y siga las instrucciones de instalación.
- Ejecute Movistar FlexApp.

### **OS X**

- Haga doble clic en la imagen de disco.
- Copie la aplicación a la carpeta *Aplicaciones*.
- Ejecute Movistar FlexApp.

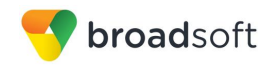

### <span id="page-5-0"></span>**2.2 Iniciar sesión**

Al ejecutar por primera vez la aplicación, se le pide que inicie una sesión.

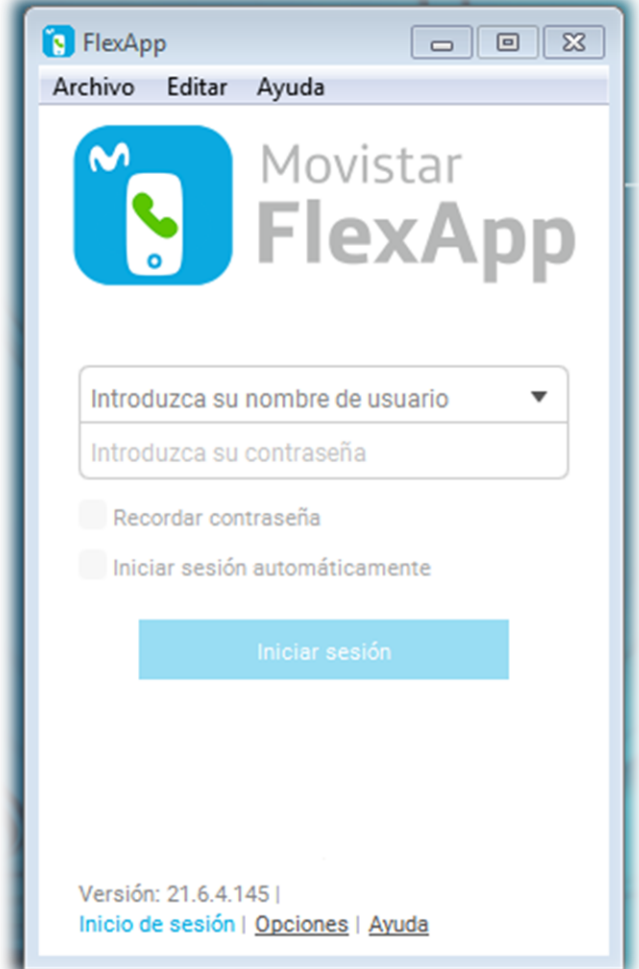

- 1) Introduzca su nombre de usuario y contraseña,
- 2) El usuario que debe introducir es su usuario SIP que será del tipo [RAIUxxxxx@telefonica.net](mailto:RAIUxxxxx@telefonica.net) y la contraseña será proporcionada por el administrador de su empresa (que podrá configurarla para cada usuario en la web de AutoGestión)Seleccione si desea que Movistar FlexApp recuerde su contraseña.
- 3) Seleccione si desea que Movistar FlexApp inicie una sesión automáticamente cuando vuelva a ejecutarlo.
- 4) Haga clic en **Iniciar sesión**.
- También puede acceder a la *Ayuda* y las *Preferencias* directamente desde la ventana de inicio de sesión.

**NOTA:** Si elige el inicio de sesión automático, se inicia la sesión automáticamente y se le muestra la ventana Principal cada vez que vuelva a ejecutar Movistar FlexApp. De lo contrario, se muestra la pantalla Iniciar sesión al iniciar la aplicación.

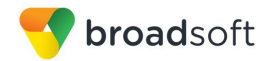

La ventana *Principal* presentará un banner indicando que las llamadas de emergencia no están disponibles y que para realizarlas deberá utilizar otro teléfono. En este caso, al llamar a un número de emergencias se muestra un cuadro de diálogo emergente.

No se admite la configuración para ejecutar múltiples clientes de escritorio a la vez con una misma cuenta.

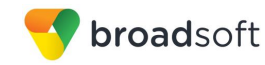

### <span id="page-7-0"></span>**2.3 Ventana Principal**

Al ejecutar Movistar FlexApp por primera vez, su lista *Contactos* estará vacía. Puede utilizar el campo *Buscar y marcar* para encontrar a otras personas en el directorio corporativo y añadirlas a la lista *Contactos.* Los contactos también pueden añadirse haciendo clic en el botón **Añadir (+),** introduciendo los datos que pueden editarse. En el panel izquierdo aparecerán los iconos de acceso a: contactos, Mi Sala (para audioconferencias y chats de grupo), historial de comunicaciones, teclado de marcación directa y directorio global.

Las ventanas de Movistar FlexApp se abren en cascada en el centro de la pantalla. El campo *Buscar y marcar* le permite buscar contactos, además de hacer llamadas utilizando números de teléfono.

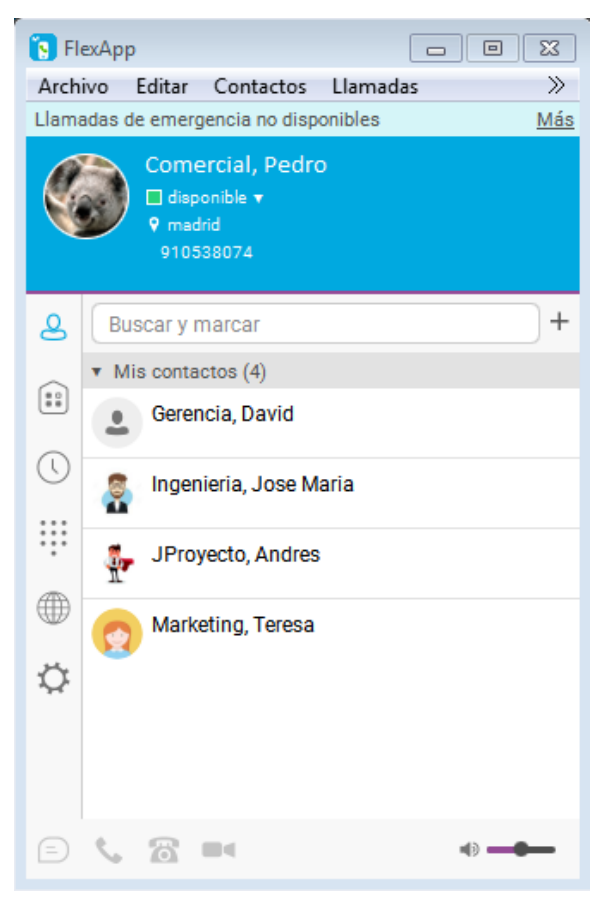

Figura 1 Ventana principal

 $\overline{\phantom{a}}$ 

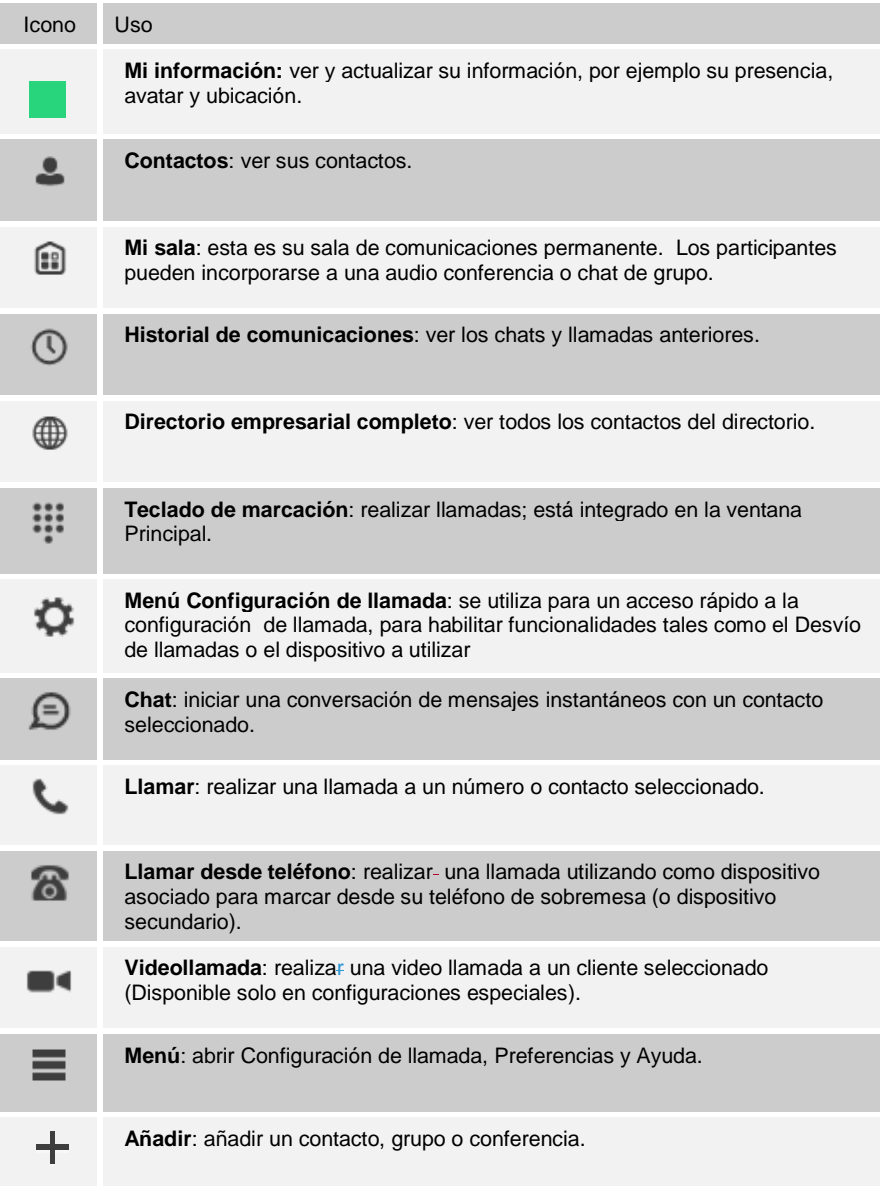

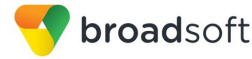

### **Mi información**

- Haga clic en el icono de la bandera superior para actualizar su estado o ubicación e introduzca el texto que desee.
- Haga doble clic en el avatar para cargar una imagen o utilice un menú del botón derecho.

### **Presencia**

.

Puede cambiar su presencia a uno de los estados indicados en la tabla que aparece a continuación.

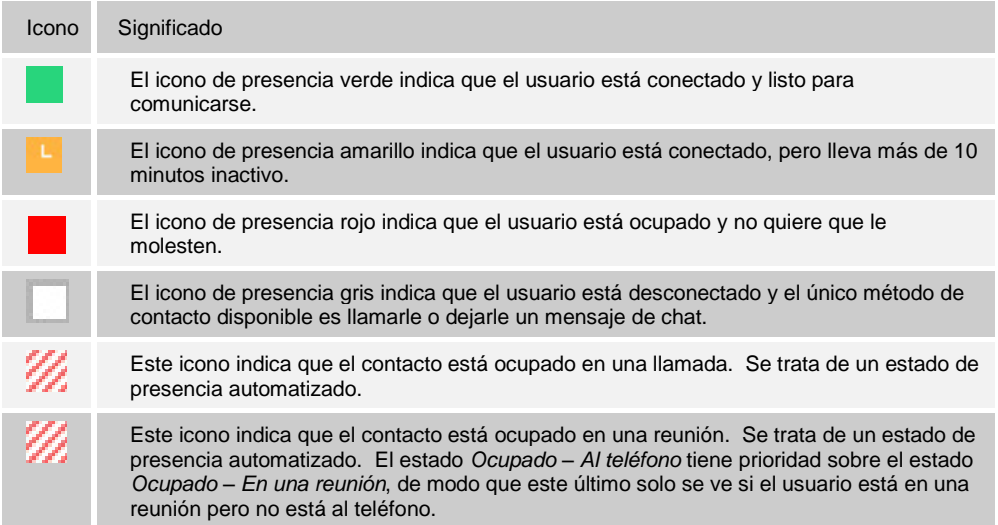

Movistar FlexApp puede actualizar automáticamente su presencia a los siguientes estados:

- *Ocupado – Al teléfono*
- *Ocupado – En una reunión* (solo Windows)
- *Disponible (teléfono de sobremesa)*
- *Disponible (móvil)*

#### **Ubicación**

Su ubicación se determina automáticamente a partir de su dirección IP; sin embargo, puede establecer manualmente el texto que desea que aparezca para su ubicación y la zona horaria, mediante el cuadro de diálogo Ubicación.

### <span id="page-9-0"></span>**2.4 Ventana Comunicaciones**

Tras iniciar la comunicación con uno o varios contactos, se muestra una ventana *Comunicaciones* para el chat y las llamadas. La ventana de llamada también puede estar integrada en la ventana *Principal*. Desde esta ventana, puede realizar las siguientes acciones:

- Ampliar un chat para incluir audio, vídeo y recursos compartidos de escritorio
- Finalizar una llamada de audio o vídeo
- Abrir el teclado de marcación

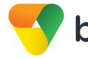

- Desactivar el micrófono
- Ajustar el volumen de los altavoces
- Poner una llamada en espera
- Transferir una llamada

El límite está en 10 comunicaciones activas en Windows y 20 en OS X. Si se alcanza el máximo, se advierte al usuario en la sección superior de la ventana Principal con el siguiente mensaje: «*Se ha alcanzado el número máximo de ventanas de comunicación. Cierre algunas de ellas para abrir otras nuevas.*»

Si se responde a una llamada entrante mientras se muestra esta advertencia, se cierra la sesión de chat que haya permanecido inactiva durante más tiempo.

### <span id="page-10-0"></span>**2.5 Iniciar chat**

Para iniciar un chat, utilice uno de los siguientes métodos:

- Haga doble clic en un contacto de la lista *Contactos* o en los resultados de búsqueda.
- Haga clic con el botón izquierdo en uno o varios contactos de la lista *Contactos* o en los resultados de búsqueda y haga clic en el botón **Chat**.
- Haga clic con el botón derecho en uno o varios contactos de la lista *Contactos* o en los resultados de búsqueda y haga clic en el botón **Chat**.
- En la lista *Historial de comunicaciones*, haga doble clic en una entrada de chat.
- En una ventana *Comunicaciones*, haga clic en el botón **Chat**.

### <span id="page-10-1"></span>**2.6 Enviar archivo**

 En un chat, transfiera archivos haciendo clic en el botón **Enviar archivo** en la ventana *Comunicaciones* o utilice el método «arrastrar y colocar» para trasladarlos a la ventana *Comunicaciones*.

### <span id="page-10-2"></span>**2.7 Realizar una llamada de audio o vídeo**

Para realizar una llamada de audio o videollamada (con ancho de banda disponible), utilice uno de los siguientes métodos:

- Haga clic con el botón izquierdo en uno o varios contactos de la lista *Contactos* o en los resultados de búsqueda y haga clic en el botón **Llamada**, **Llamar desde el teléfono** o **Vídeollamada**.
- Haga clic con el botón derecho en uno o varios contactos de la lista *Contactos* o en los resultados de búsqueda y haga clic en **Llamada**, **Llamar desde el teléfono** o **Vídeollamada**.
- Indique un número de teléfono en el campo *Buscar y marcar*.
	- Pulse **INTRO** para iniciar una llamada de VoIP.
	- Haga clic en el botón **Llamar, Llamar desde el teléfono** o **Vídeo**.
- Abra el teclado de marcación, introduzca un número de teléfono y, a continuación, haga clic en el botón **Llamar**, **Llamar desde el teléfono** o **Vídeo**.
- En la lista *Historial de comunicaciones*, haga doble clic en una entrada de llamada.
- En la ventana *Comunicaciones*, haga clic en el botón **Llamar, Llamar desde el teléfono** o **Vídeo**.

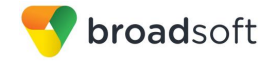

 Mientras ve el perfil de un contacto, haga clic en el botón **Llamar, Llamar desde el teléfono** o **Vídeo**.

**NOTA**: Si va a marcar un número de teléfono que requiere dobles tonos multifrecuencia adicionales (DTMF) (por ejemplo, un puente de conferencia), puede introducir los números en el teclado mientras la ventana *Comunicaciones* esté en uso, o bien abrir el teclado de marcación de la ventana *Comunicaciones*.

### <span id="page-11-0"></span>**2.8 Compartir su escritorio**

Para compartir su escritorio, siga estos pasos:

- 1) Haga clic en el botón **Mostrar panel de recursos compartidos** de la parte inferior de la ventana *Comunicaciones* (si el panel de compartir escritorio no está visible). El botón Compartir escritorio aparece de forma predeterminada en Mi sala
- 2) Haga clic en el botón **Pulse para iniciar el recurso compartido**.

Además, los participantes pueden compartir sus propios recursos si disponen de esta facilidad.

### <span id="page-11-1"></span>**2.9 Comunicaciones activas**

Las comunicaciones activas aparecen en la parte superior de la lista *Contactos* de la ventana *Principal*. Esta área ofrece una visión sencilla de las personas con las que se está comunicando. De forma predeterminada la ventana de llamadas se muestra en el área *Comunicaciones* activas de la ventana *Principal* (desde donde puede controlar plenamente la llamada en el cliente de escritorio). Así se reduce el número de ventanas de comunicaciones; sin embargo, sigue siendo posible abrir una ventana de llamada separada mediante el menú *Comunicaciones activas*. En esta área también es posible hacer lo siguiente:

- Hacer doble clic en un elemento de comunicación activa para trasladar el foco a esta ventana *Comunicaciones* si la ventana de llamada se estaba mostrando por separado. Si la ventana de la llamada está integrada, puede usar una opción de menú para mostrarla separadamente.
- Ver quién le ha enviado un mensaje de chat, pero solo después de aceptar la sesión de chat. Antes de establecer la sesión de chat, los elementos de chat no están visibles en las comunicaciones activas, pero se muestra un símbolo de historial.
- Finalizar una llamada.
- Desactivar el micrófono.
- **Poner una llamada en espera.**
- Combinar dos llamadas o transferirlas arrastrando y colocando llamadas una sobre otra.
- **Transferir una llamada.**
- Realizar llamadas de conferencia.
- Poner en espera y recuperar llamadas.
- Conferencia
- Transferencia de llamadas

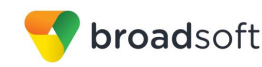

### <span id="page-12-0"></span>**2.10 Mi sala**

*Mi sala* es una sala permanente y siempre disponible que puede usar para chatear con cualquier persona que entre.

El usuario tendrá asignado un puente de conferencias cuyos datos aparecerán en su sala y tanto él como sus interlocutores pueden hacer clic en el botón **Llamar** o **Vídeo** para hacer que Movistar FlexApp lo incorpore automáticamente a la conferencia e introduzca los códigos de acceso adecuados.

Puede invitar a otras personas a su sala arrastrándolos y colocándolos de la lista Contactos a la ventana *Comunicaciones* de *Mi sala*. También puede usar el menú del botón derecho del ratón el icono *Mi sala* de la ventana Principal o bien el icono de menú del área de información de *Mi sala* para copiar un enlace de invitación para los usuarios invitados (personas que no disponen de Movistar FlexApp). Estas personas pueden hacer clic en el enlace e incorporarse a la reunión a través de un navegador de web. Es necesario aceptar por separado a cada usuario invitado en cada sesión.

Los contactos se incorporan a su sala haciendo clic con el botón derecho en su nombre de su lista Contactos y seleccionando *Entrar en la sala*, o bien mediante una invitación enviada por usted.

El menú *Enviar invitación de mi sala por correo electrónico* produce enlaces válidos únicamente para los usuarios invitados. Se recomienda a los usuarios de Movistar FlexApp que utilicen enlaces de *Copiar invitación a mi sala*; sin embargo, es posible que los enlaces no funcionen en algunos navegadores

### <span id="page-12-1"></span>**2.10.1 Seleccionar dispositivos de audio**

Si dispone de varios dispositivos de audio como micrófono o altavoces, seleccione el dispositivo de audio preferido antes de iniciar una llamada.

### **Windows**

- 1) Haga clic en el logotipo de Movistar FlexApp en la barra de título de la ventana *Principal*.
- 2) Seleccione *Preferencias.*
- 3) Seleccione *Audio.*
- 4) Elija un dispositivo de reproducción (altavoces).
- 5) Elija un dispositivo de grabación (micrófono).
- 6) Haga clic en **Aceptar**.

### **OS X**

- 1) Seleccione *Movistar FlexApp* en el menú principal.
- 2) Seleccione *Preferencias.*
- 3) Seleccione *Audio.*
- 4) Elija un dispositivo de reproducción (altavoces).
- 5) Elija un dispositivo de grabación (micrófono).
- 6) Haga clic en **Aceptar**.

Si selecciona «Usar predeterminado», Movistar FlexApp utiliza el dispositivo predeterminado establecido en las preferencias del sistema operativo. En el caso de Windows, si se define «Dispositivo de comunicación predeterminado», este se selecciona mediante «Dispositivo predeterminado».

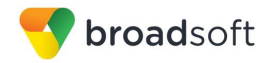

Si utiliza auriculares, también puede seleccionar un dispositivo distinto de los auriculares para las alertas de llamadas entrantes.

Recuerde que, en el caso de OS X, se recomienda desactivar «Usar reducción de ruido ambiental» en las Preferencias de sistema de OS X para reducir el eco.

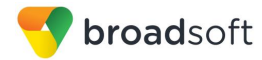

### <span id="page-14-0"></span>**3 Contactos**

Los contactos son las personas con las que usted se comunica y, en la mayoría de los casos, verá su presencia y les dará a conocer su propia presencia. Existen tres tipos de contactos:

- *Contactos*: personas concretas con las que usted se comunica.
- *Conferencias*: puentes de conferencia de audio o vídeo que usted utiliza para comunicarse con otras personas.
- *Grupos*: contenedores de contactos y/o conferencias.

No existe ningún límite de diseño en cuanto al número de contactos. Cuanto mayor sea el número de contactos que añada, mayores son las necesidades de memoria y procesamiento. Cuantos más contactos añada, más difícil resulta encontrar sus interlocutores sin necesidad de búsquedas. Puede utilizar la búsqueda en lugar de mantener una lista de contactos locales muy grande, ya que así mantendrá los requisitos de memoria y procesamiento al mínimo.

### <span id="page-14-1"></span>**3.1 Añadir**

Cuando inicie sesión por primera vez, no hay ningún elemento en su lista de contactos. Añada un nuevo contacto en cualquier momento seleccionando el elemento *Añadir contacto* del menú o seleccione el botón **Añadir contacto** en la ventana Principal.

En el cuadro de diálogo *Añadir contacto*, introduzca la información del contacto y, a continuación, haga clic en **Añadir a lista de contactos**

Si acepta contactos a través de una solicitud de amistad, puede ver la tarjeta del contacto después de aceptar la solicitud de amistad. Cuando recibe una solicitud de amistad, aparecen dos botones que permiten aceptar y rechazar la solicitud. Al rechazar la solicitud de amistad, la ventana únicamente hace caso omiso de la solicitud mientras permanezca abierta la sesión que tiene iniciada. Vuelve a aparecer la próxima vez que inicie una sesión.

Sin embargo, siempre tiene la opción de compartir más adelante su información de presencia, seleccionando Suscribirse en el menú del botón derecho del ratón de un contacto concreto de la lista de contactos o del directorio. Tenga en cuenta que el contacto debe aceptar su solicitud de suscripción para que usted pueda establecer correctamente la relación de presencia.

El contacto recién añadido aparece en su lista de contactos.

Para añadir un contacto de conferencia, haga clic en el mismo botón que utilizó para *Añadir contacto* y seleccione la opción de menú *Añadir contacto de conferencia*. Los contactos de conferencia son contactos especiales utilizados para los puentes de conferencia, evitando así tener que recordar códigos PIN y números de conferencia, por ejemplo los de las conferencias recurrentes. Simplemente, cree un contacto para la conferencia semanal y añada un número de puente de conferencias y un PIN. Para incorporarse a la conferencia, basta con hacer clic con el botón derecho en el contacto o seleccionarlo y hacer clic en el botón **Llamar**.

Seleccione la opción de menú *Añadir grupo* para añadir un nuevo grupo la lista de contactos.

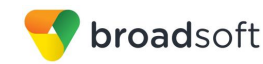

### <span id="page-15-0"></span>**3.2 Editar**

Para editar un contacto, primero debe seleccionarlo. Una vez que haya seleccionado el contacto, haga clic con el botón derecho en cualquier punto del área del contacto seleccionado y aparecerá un menú de opciones que le permite ver o editar el perfil del contacto (únicamente pueden editarse algunos campos del contacto). En el modo *Ver perfil*, haga clic en el botón **Editar perfil** para ir al modo *Editar*. Esto aplica para los contactos normales, los contactos de conferencia y los grupos. Si se muestra el botón de sincronización manual (un icono de nube), no se está realizando la sincronización automatizada de los detalles de las tarjetas de los contactos con la información de servidor. Para sincronizar los datos de la tarjeta del contacto, haga clic en el icono de nube.

- *Cancelar suscripción* elimina la relación de presencia entre usted y el contacto. Esto significa que usted no verá la información de presencia del contacto ni el contacto la suya. Para restablecer la relación de presencia, seleccione *Suscribirse*. Un contacto cuya suscripción haya cancelado permanece en la lista de contactos y siempre aparece sin ningún icono. Los contactos que no tienen activada la detección de presencia se muestran del mismo modo.
- *Eliminar contacto* elimina al contacto de su lista de contactos.
- *Ver perfil* abre el cuadro de diálogo *Información del contacto*, donde puede añadir, editar o eliminar información. El proceso es el mismo con los contactos normales y los de conferencia.
- En el caso de los grupos, seleccione la opción de menú *Editar* para cambiar el nombre de un grupo.

Cuando haya concluido todos los cambios, haga clic en el botón **Guardar**.

### <span id="page-15-1"></span>**3.3 Filtros**

Puede filtrar los contactos de dos maneras:

- Utilice el campo *filtro* para realizar búsquedas por nombre de contacto. La lista de contactos se filtra en tiempo real a medida que escribe.
- También puede usar los menús de filtro disponibles al hacer clic con el botón derecho en el icono *Contactos* del panel izquierdo, mostrar únicamente tipos de contactos concretos, como por ejemplo contactos en línea. Asimismo, puede ordenar los contactos por su nombre de pila o apellidos, o bien mostrar el avatar y el estado de disponibilidad del contacto en la lista de contactos.
- Al convertir un contacto en favorito, se muestra el grupo de favoritos en la parte superior de la lista de contactos y no es posible ocultarlo.
- Si borra todos sus contactos favoritos, el grupo de favoritos se deja de mostrar.
- Al seleccionar uno de los favoritos, se muestra el grupo.

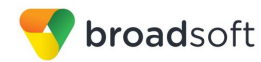

### <span id="page-16-0"></span>**4 Presencia**

Puede ver la presencia de cada contacto al que se haya suscrito. De igual modo, sus contactos pueden ver su presencia en su lista de contactos.

La presencia significa que sus amigos pueden ver si usted está disponible para comunicarse; por ejemplo, «Ocupado» o «Disponible».

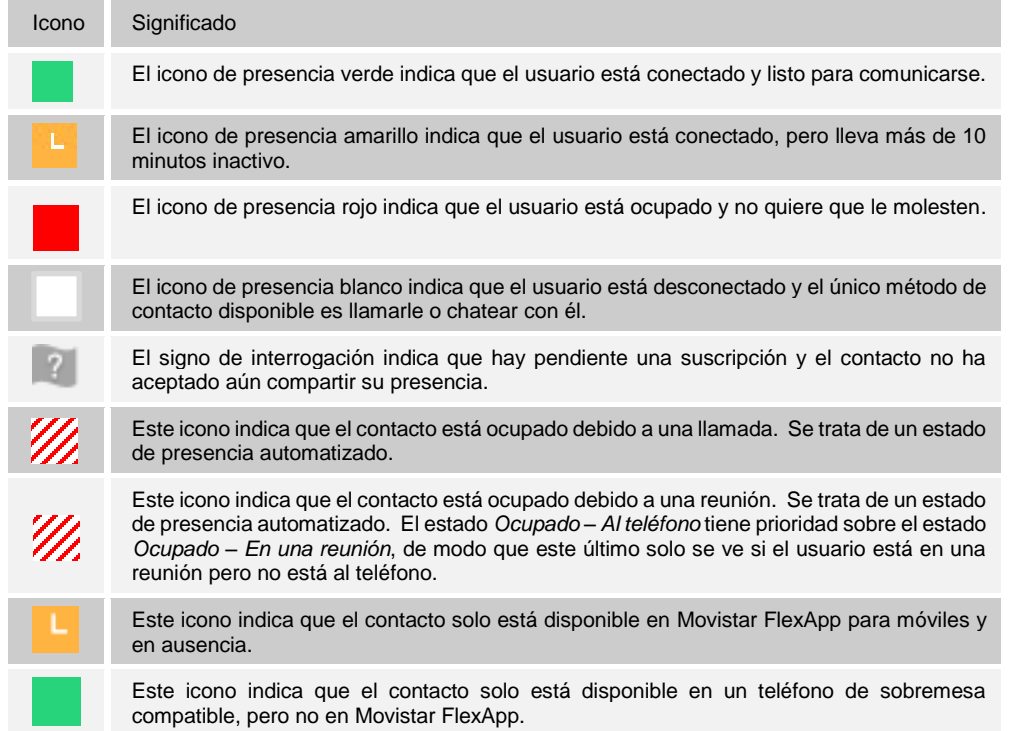

Los avatares se recuperan al iniciar sesión, al añadir el contacto y al conectarse los contactos.

Haga doble clic en el avatar para cambiarlo. Se abre el explorador de archivos.

Para hacer que el calendario de Outlook cambie automáticamente su presencia a *Ocupado – En una reunión*, active esta posibilidad en la pestaña *Preferencias →l*. Preferencias - **Complementos** 

La actualización de presencia solo se activa con las citas y reuniones aceptadas por el usuario o creadas por este. Las reuniones que ocupan todo un día no disparan ningún cambio de presencia a *Ocupado – En una reunión*.

La ubicación de presencia se determina a partir de la dirección IP utilizada por la máquina. Para cambiar manualmente la ubicación, haga clic en el avatar (si los controles de presencia no están ya desplegados) y, a continuación, en el icono de ubicación para abrir la ubicación manual y cambiar la vista.

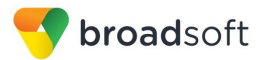

### <span id="page-17-0"></span>**5 Chat**

### <span id="page-17-1"></span>**5.1 Vista de chat**

Al iniciar un chat, se abre la ventana *Chat*. Solo es posible chatear con un contacto si los dos están conectados. Si su contacto inicia un chat, verá una notificación emergente en la esquina inferior derecha de su pantalla. Si cierra la ventana *Chat* y la abre de nuevo, los mensajes de chat enviados se mostrarán en la ventana a modo de historial de chat.

Al abrir el chat, verá la información del contacto en la parte superior de la pantalla. Si desea utilizar el área completa para escribir, puede pulsar en el fondo de la información o en la barra superior. Puede contraer o expandir la información del contacto durante el chat y dejarla abierta o cerrada en función de sus preferencias.

En la parte superior del área de mensajes, hay cuatro enlaces: Ayer, Última semana, Último mes y Todo el historial. Desde estos enlaces, puede cargar el historial desde su almacenamiento local y diferentes periodos de tiempo. Puede borrar el historial con ayuda del menú desplegable.

En el campo de texto, puede añadir un emoticono. También es posible añadir emoticonos introduciendo manualmente los caracteres correspondientes que representan a ese emoticono en concreto. Para enviar el texto, pulse **INTRO**.

Para introducir un salto de línea en el campo de *texto*, puede utilizar los siguientes comandos de teclado:

- CTRL+INTRO (COMANDO+INTRO en el Mac)
- MAYÚS+INTRO
- ALT+INTRO

Utilice uno de los comandos abreviados, Ctrl+C y Ctrl+V, o haga clic con el botón derecho en la selección para copiar o pegar el texto entre la ventana *Chat* y otras ventanas.

### <span id="page-17-2"></span>**5.2 Transferencia de archivos**

La funcionalidad de transferencia de archivos está disponible únicamente a través de la ventana *Chat*.

- 1) Para abrir el cuadro de diálogo *Selección de archivo*, haga clic en el botón **Enviar archivo** que aparece junto al campo de *texto*.
- 2) Seleccione el archivo que se va a enviar desde el cuadro de diálogo y haga clic en **Abrir**. También puede arrastrar y colocar un archivo en la ventana *Chat*.
- 3) Una vez que se ha realizado la solicitud de archivos y también durante la transferencia, puede cancelar la transferencia (en cualquier momento) haciendo clic en **Cancelar**.
- 4) Para aceptar una transferencia de archivo entrante, haga clic en el botón **Aceptar**.
- 5) Para rechazar una oferta de transferencia de archivo, haga clic en el botón **Rechazar**.

Una vez completada la transferencia de archivos, los archivos recibidos pueden abrirse y examinarse en el administrador de archivos, mediante los enlaces *Archivo recibido, clic para abrir* y *Mostrar en la carpeta*.

En caso de error, los archivos recibidos parcialmente no se eliminan automáticamente.

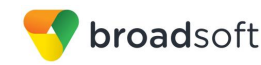

### <span id="page-18-0"></span>**5.3 Chat de grupo**

Para iniciar un chat de grupo, realice una selección múltiple y haga clic con el botón derecho en la lista de contactos de la ventana *Principal*, o utilice el menú Conferencia de la ventana *Comunicaciones*. Puede incorporar más personas más adelante arrastrándolos y colocándolos, o mediante el menú Conferencia. Solo el propietario puede añadir más participantes.

El funcionamiento de un chat de grupo es el mismo que el de un chat individual. Todos los mensajes de todos los contactos se envían a todo el mundo. Todos los contactos deben estar conectados para poder participar en un chat de grupo. No es posible invitar a un contacto que no está conectado ni a un contacto que no disponga de un dispositivo que admita el chat de grupo. El chat de grupo no se verá afectado de ningún modo.

El historial de un chat de grupo se guarda tanto en Mi sala como en las salas de chat libres y está disponible para su visualización posterior en la pestaña *Mensajes* de la ventana Principal.

En el campo de *participantes*, los nombres de los contactos aparecen en diferentes colores para distinguir fácilmente quién está escribiendo.

Solo se almacenan en el servidor los mensajes más recientes de las salas de chat. Los mensajes de los chat individuales solo se guardan de forma local.

No se admite la eliminación de las salas de chat.

La moderación de las salas de Chat corre a cargo del propietario. Utilice las opciones del menú del botón derecho del ratón para eliminar un participante de su sala de chat. En caso necesario, el participante eliminado puede incorporarse más tarde. La eliminación también se aplica a las sesiones de recursos compartidos de escritorio.

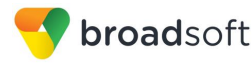

### <span id="page-19-0"></span>**6 Llamadas de audio y vídeo llamadas**

La siguiente tabla describe los iconos adicionales de la ventana *Comunicaciones* y explica qué puede hacerse con ellos en llamadas de voz y vídeo llamadas (esta última opción solo está disponible , con banda ancha adecuada)

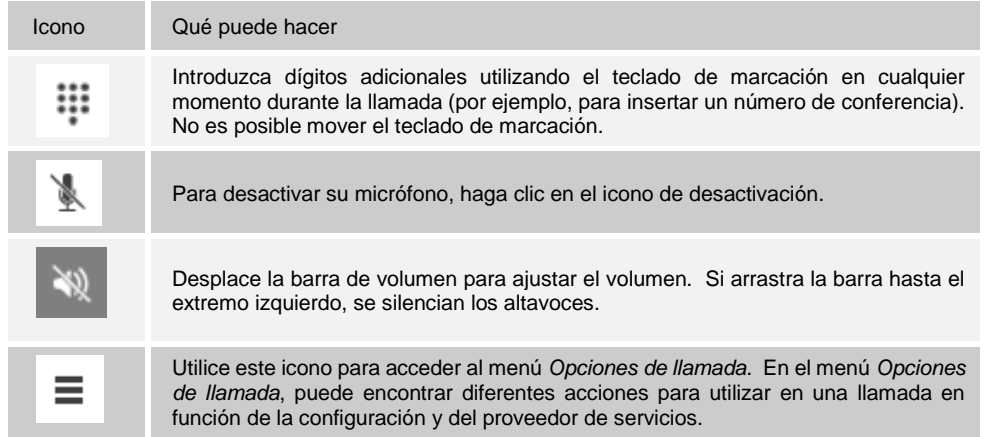

El menú *Opciones* contiene las siguientes opciones:

- Transferir una llamada un tercero.
- Poner la llamada en espera. Tenga en cuenta que, si retiene la llamada, la otra parte no puede volver a ella. Esta opción congela una vídeo llamada en el último fotograma de la fuente de vídeo. En llamadas de voz y vídeo llamadas, esta acción se comunica a todas las partes mediante una notificación que aparece en el centro de la pantalla.
- Ocultar o mostrar su propio vídeo.
- Añadir participantes a la llamada.

Al establecer una llamada a un contacto, dispone de varias formas de llamar. Seleccione el contacto al que desea llamar y pulse el icono *Llamar*. Con este método, se llama al número predeterminado. Si hace clic con el botón derecho en el contacto al que desea llamar, puede elegir el número deseado mediante el menú contextual. Este menú puede contener varios números de teléfono. El número de trabajo es el predeterminado y el número que aparece en la parte superior va seguido del número de móvil y otros números. Lo mismo se aplica a las ventanas de transferencia y conferencia.

Una vez escritos los números, Movistar FlexApp busca contactos en la lista local de contactos y en el directorio empresarial.

Elija su tamaño de vídeo en *Preferencias* y en la pestaña *Vídeo*. La resolución seleccionada se utilizará de forma predeterminada para futuras vídeo llamadas. Los tamaños disponibles se indican automáticamente en función de su cámara.

### <span id="page-19-1"></span>**6.1 Llamar desde su ordenador**

Para iniciar una comunicación, seleccione un contacto en la lista de contactos y haga clic en el botón de la comunicación deseada. Escriba un número de teléfono en el campo *Buscar y marcar* de la parte superior de la ventana de Movistar FlexApp (búsqueda o comunicación) para comunicarse con alguien que no aparece en su lista de contactos.

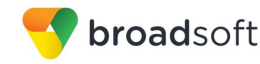

### <span id="page-20-0"></span>**6.2 Llamar desde teléfono**

La segunda opción para comunicarse en la fila de botones de comunicación es **Llamar desde el teléfono**. Al hacer clic en este botón, el teléfono de sobremesa comienza a sonar instantáneamente y se establece la llamada desde su teléfono de sobremesa.

En el caso de las llamadas remotas iniciadas mediante Movistar FlexApp, también dispone de controles durante la llamada, tales como retener/reanudar, transferir y añadir participante.

La presencia automática *Ocupado – Al teléfono* también funciona con la característica Llamar desde el teléfono.

### <span id="page-20-1"></span>**6.3 Responder a una llamada**

Cuando alguien le llame, verá una notificación emergente en la pantalla. Usted tiene la opción de responder, silenciar la llamada entrante y abrir una sesión de chat con el interlocutor, rechazar la llamada o silenciar la llamada entrante cerrando la ventana de notificación emergente. Si silencia la llamada, el tono se silencia, pero la persona que efectúa la llamada no ve nada. Tras silenciarla, puede responder a la llamada o rechazarla, solo si ha seleccionado la opción de chat. Si cierra la notificación emergente de llamada entrante para silenciar una llamada entrante, no vuelve a tener la opción de responder la llamada ni rechazarla. Si elige la opción de chat, el chat solo se activa después de responder a la llamada o rechazarla.

Si rechaza la llamada, la línea comunicará para la persona que llame, que no sabrá que usted ha rechazado la llamada.

Cuando alguien le llame mediante vídeo, usted verá la misma notificación emergente; sin embargo, las opciones serán: responder con vídeo, responder solo con voz, silenciar o rechazar, o bien silenciar (cerrando la ventana emergente). Si decide responder solo con voz, la llamada solo será de voz.

### <span id="page-20-2"></span>**6.4 Consulta de nombre de contacto para llamadas entrantes**

Movistar FlexApp realiza una búsqueda de contactos locales para las llamadas entrantes. Si el número coincide con uno de los contactos de la lista de contactos de Movistar FlexApp, el nombre se muestra en la pantalla de llamada entrante junto con la alerta. Se muestran tanto el nombre visible como el número de teléfono, si están disponibles.

Si no se encuentra ninguna coincidencia con un contacto local, Movistar FlexApp busca una coincidencia en el directorio telefónico y, si la encuentra, se muestra la información disponible para la llamada entrante. Si no se encuentra ninguna coincidencia en el directorio telefónico, el nombre visible se toma de la información proporcionada por la llamada entrante.

Cuando usted consulta sus registros de llamadas/historial de llamadas, Movistar FlexApp realiza una consulta en los contactos locales y rellena el nombre si encuentra una coincidencia.

### <span id="page-20-3"></span>**6.5 Llamada o comunicación perdida**

Si tiene una o más llamadas o comunicaciones de otro tipo perdidas, aparece una notificación en el lado izquierdo del panel de navegación de la ventana Principal. Al hacer clic en el icono, irá a la comunicación perdida en la vista *Historial de comunicaciones.*

### <span id="page-21-0"></span>**6.6 Pantalla completa en video llamada (solo disponible con ancho de banda adecuado)**

El modo de pantalla completa puede activarse haciendo clic en el botón Pantalla completa o haciendo doble clic en cualquier punto del vídeo.

Para salir del modo de pantalla completa, pulse la tecla **Esc** (tanto en Windows como en OS X) o haga doble clic en la ventana. Al salir del modo de pantalla completa, la vídeo llamada vuelve a su estado original (aunque se cambiara el tamaño de la ventana antes de acceder a la pantalla completa).

En una ventana a tamaño completo, puede ver un menú *Opciones* similar en la parte superior. Tiene la misma funcionalidad que en la vista normal. Cuando usted mueve el ratón, la barra superior y los botones de comunicación inferiores aparecen encima del vídeo.

### <span id="page-21-1"></span>**6.7 Sesiones múltiples**

Es posible contar con varios participantes en una misma llamada, ya sea a través de *Mi sala* o en una llamada múltiple libre. Para añadir más participantes, arrástrelos y colóquelos en la ventana *Comunicaciones*, o seleccione el elemento de menú Conferencia mediante el botón de menú de la ventana *Comunicaciones*. Al seleccionar el elemento de menú, también puede añadir participantes de los que solo tiene el número de teléfono.

A diferencia del uso de *Mi sala*, que utiliza sus salas de chat y colaboración permanentes y el puente de conferencias, es posible iniciar sesiones múltiples libres seleccionando múltiples contactos de la lista de contactos e iniciando un chat, llamándoles o ampliando una sesión individual a una sesión múltiple arrastrando y colocando contactos a la ventana *Comunicaciones*. . Movistar FlexApp marca los números de todos los participantes y desactiva la espera de todos ellos tan pronto como responde el último asistente.

### <span id="page-21-2"></span>**6.8 Llamada en espera**

.

Solo es posible tener una llamada activa en cada momento, tras recibir una nueva llamada entrante y aceptarla. La llamada existente se pone en espera y usted puede cambiar entre estas dos llamadas utilizando los botones **Intercambiar**.

### <span id="page-21-3"></span>**6.9 Transferencia de llamadas**

La transferencia ciega de llamadas está disponible en la ventana *Comunicaciones*; seleccione la opción de menú Transferir llamada para transferir la llamada otra persona. La transferencia de llamadas atendida también está disponible en la misma ventana; en primer lugar, llame a alguien para comprobar que el interlocutor puede aceptar la llamada entrante y, a continuación, transfiera la llamada entrante el interlocutor deseado.

### <span id="page-21-4"></span>**6.10 Indicación de mensaje en espera y correo de voz visual (previsualización)**

El servicio de indicación de mensaje pendiente le permite recibir una notificación de un correo de voz o vídeo en espera. Al hacer clic en el icono de mensaje de la parte superior de la ventana Principal, Movistar FlexApp llama al número de buzón predefinido para permitir al usuario escuchar el correo de voz y ver el correo de vídeo.

También es posible llamar al correo de voz con el teclado de marcación, mediante una pulsación prolongada del icono «1» del teclado.

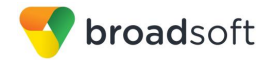

Las llamadas perdidas vienen indicadas mediante un icono en la ventana *Principal*. Las llamadas de audio y las vídeo llamadas perdidas vienen indicadas con un icono diferente. Recuerde que el icono de indicación de mensaje pendiente se encuentra en el mismo lugar para indicar un nuevo mensaje de voz.

### <span id="page-22-0"></span>**6.11 Puesta en espera y recuperación de llamadas**

La puesta en espera de llamadas es especialmente adecuada para entornos compartidos en los que una persona puede responder a la llamada, ponerla en espera, realizar alguna acción durante cierto tiempo y reanudar la llamada desde otro dispositivo o dejar que otra persona se encargue de la llamada.

Transfiera una llamada en curso a un servidor de llamadas en espera y recupérela cuando sea necesario. Composito e a constructivo de la constructivo de la constructivo de la constructivo de la constructivo de la constructivo de la constructivo de la constructivo de la constructivo de la constructivo de la con

La llamada en curso puede quedar en espera asociada a su propio número u otro número (una extensión). La recuperación de llamadas funciona del mismo modo: es posible recuperar una llamada en espera desde su propio número (una extensión) u otro número (una extensión), para ofrecerle flexibilidad acerca de quien reanuda la llamada en espera.

La existencia de una llamada en espera se indica en su escritorio en el área Comunicaciones activas de modo que pueda recuperarla fácilmente, pero únicamente durante el anuncio de llamada en espera. Tan pronto como el anuncio expira, la llamada en espera desaparece del área Comunicaciones activas (dado que la llamada que lo disparó queda desconectada). Cuando la llamada desaparece del área Comunicaciones activas, el usuario debe recordar la extensión a la que se asoció la llamada en espera, para recuperarla con el menú de la ventana Principal (o un código de acceso a funciones), a no ser que la llamada en espera estuviera asociada a su propia extensión. Si no se recupera la llamada después de cierto tiempo, el servidor llama al usuario que permanece en espera.

### <span id="page-22-1"></span>**6.12 Captura de llamadas**

La captura de llamadas le permite obtener una llamada saliente de uno de sus dispositivos y llevarla a otro, desde el que se utiliza la función Captura de llamadas.

Para traspasar una llamada desde otro dispositivo, móvil, Tablet o terminal físico, al softphone, se debe marcar \*11 en el softphone o usar la opción de menú de obtener llamada.

Para traspasar una llamada en curso del softphone a otro dispositivo, Smartphone, Tablet o terminal físico, se debe marcar \*11 en este dispositivo.

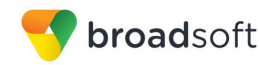

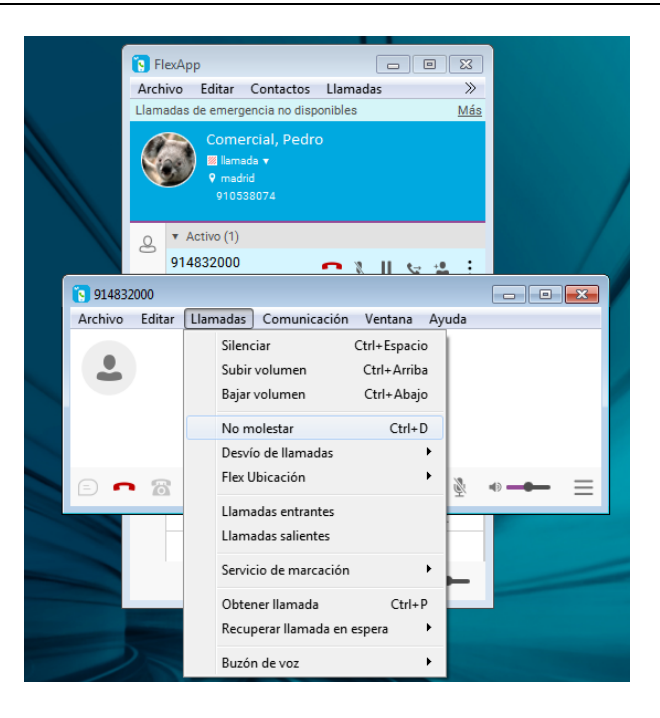

### <span id="page-23-0"></span>**6.13 Controles de moderador de conferencias**

Usted puede controlar la funcionalidad ofrecida a los participantes de una conferencia si es propietario de la sesión en Mi sala. Puede hacer lo siguiente:

- Expulsar a uno o varios participantes.
- Silenciar a uno o varios participantes.
- Bloquear o desbloquear la sala (si está bloqueada, no pueden incorporarse más participantes).
- Ver la indicación de hablante activo.
- Ver una lista completa de participantes de audio.

Para ejecutar las funciones, puede utilizar los menús del botón derecho del ratón o hacer clic en los iconos de control de moderador de conferencia de un participante. Para cerrar o silenciar a todos los participantes, o para bloquear la sala, utilice los menús de botón derecho del ratón disponibles para su propio icono en la parte superior de la lista de participantes.

Si no es el propietario, solo puede ver la lista de participantes de chat.

#### <span id="page-23-1"></span>**6.14 Cierre de sesión forzado**

E, es posible que vea un mensaje emergente que le informa de que se ha cerrado su sesión debido al inicio de sesión de otra instancia del cliente. Gracias a esta característica, Movistar FlexApp puede controlar las distintas instancias de cliente y solo permite que una de ellas esté en línea en cada momento. Cuando Movistar FlexApp notifica al cliente el cierre de sesión, se da fin a todas las conexiones y el cliente regresa a la ventana de inicio de sesión.

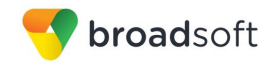

### <span id="page-24-0"></span>**6.15 Compatibilidad con auriculares**

Es posible controlar las llamadas entrantes y salientes de un aparato compatible. El conjunto de características admitido es responder/colgar, así como silenciar/reactivar. A continuación aparece una lista de dispositivos de ejemplo probados, aunque otros dispositivos deberían funcionar también:

- **Plantronics Voyager Edge UC**
- Plantronics Savi serie 400, 700
- Plantronics Blackwire C3xx, C4xx, C5xx, y C7xx
- Plantronics Calisto 620
- **Plantronics Voyager Legend UC**
- **Logitech H570e Mono**
- **Logitech BCC950**
- **Logitech Conference Cam Connect**
- **Jabra Biz 2300/2400**
- Jabra Speak 510
- Jabra Pro 930 (inalámbrico)
- Sennheiser SC 230/260
- Sennheiser SP 20
- Sennheiser MB Pro1 UC

En la Oferta Movistar Fusión Empresas:

- Plantronics Blackwire C310
- Plantronics Legend UC B235
- Plantronics Savi W440

. .

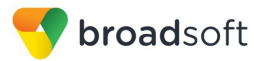

### <span id="page-25-0"></span>**7 Compartir Escritorio**

Para compartir su escritorio:

1) En la ventana *Comunicaciones*, haga clic en el botón **Mostrar panel de recursos compartidos** si este panel no está visible. Con ello aún no pone en marcha el «recurso compartido».

Se muestra el botón **Reproducir**, que permite compartir su escritorio.

- 2) Para dejar de compartirlo, haga clic en el icono **Detener**. Mientras está compartido, todos los demás mecanismos de comunicaciones siguen disponibles, excepto las vídeo llamadas y la transferencia de archivos. Los participantes no pueden ocultar un recurso compartido sin cerrar la ventana *Comunicaciones*.
- 3) Para ocultar o mostrar la vista *Chat*, haga clic en el botón **Chat** de la ventana *Comunicaciones*.

El uso compartido del escritorio funciona del mismo modo en Mi sala y en las sesiones libres. En el caso de los participantes que no disponen de Movistar FlexApp, utilice el enlace de invitación a recurso compartido de escritorio, si lo hay, haciendo clic con el botón derecho en el botón **Mi sala**.

Si inicialmente se encuentra en una vídeo llamada e inicia el uso compartido, su propio vídeo no se muestra debido al escaso espacio disponible, pero puede visualizarlo en la esquina inferior derecha mediante la opción «Mostrar vídeo propio» del menú de la ventana Principal.

También puede eliminar a participantes del recurso compartido de escritorio. Al hacerlo, también se eliminan del chat del grupo. En caso necesario, los participantes eliminados pueden incorporarse más tarde.

### **8 Grabación de llamadas en un entorno de CCUU**

Si el cliente tiene contratada la funcionalidad de Grabación en Red, desde la aplicación de escritorio, a través de los menús para el control de grabaciones, puede iniciar, parar y poner en pausa la grabación como se muestra en la siguiente figura:

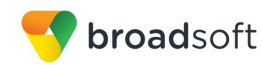

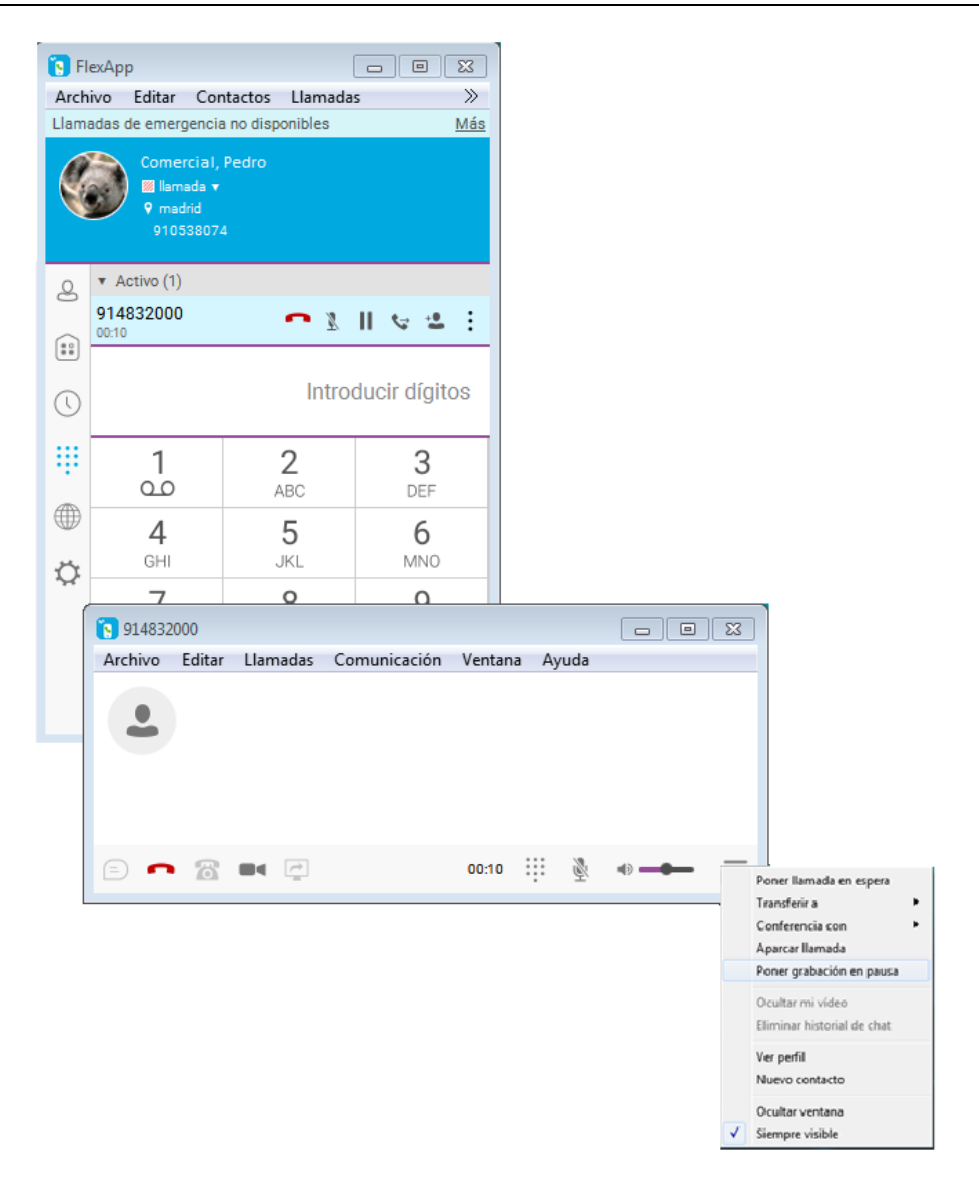

#### Ventana Acciones en Grabación

Adicionalmente, y para todos los entornos (escritorio, móvil y tablet) también permiten el control de las grabaciones mediante códigos FAC tal y cómo se hace desde un terminal físico.

### **8.1 Grabación en Mi Sala**

El número cabecera de la multiconferencia como tal no puede disponer del servicio de grabación (además lo comparten todos los usuarios de la empresa). Lo que sí se puede hacer es que si el usuario dispone de CCUU Centrex IP y Grabador en Red, cuando acceda a la multiconferencia desde su sala (es decir que llame desde su sala a la multiconferencia), ésta será grabada.

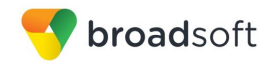

En los siguientes pantallazos, se muestra un ejemplo de un Usuario de Centrex IP (con número 911710011) que tiene contratado el Grabador en Red y CCUU Centrex IP es el que puede grabar. El cabecera de multiconferencia tiene el número genérico de toda la empresa (en el ejemplo +34-910538600) que no podría contratar el Grabador en Red:

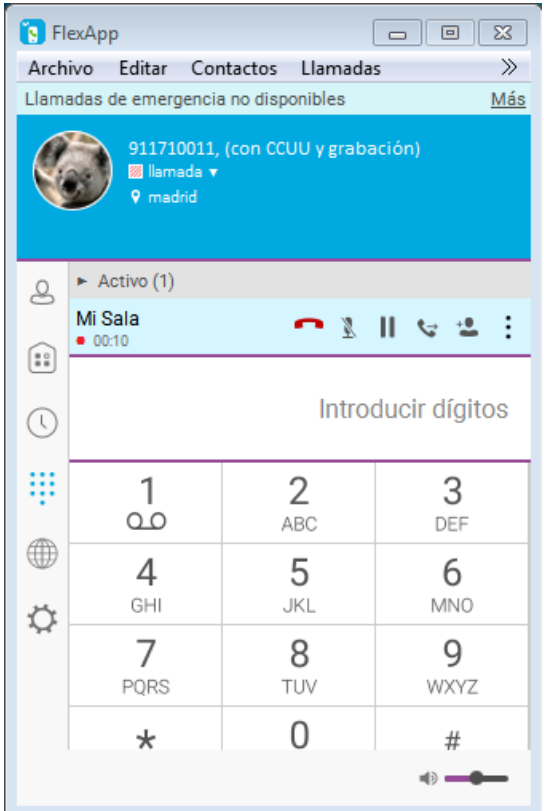

Usuario que podría tener grabación

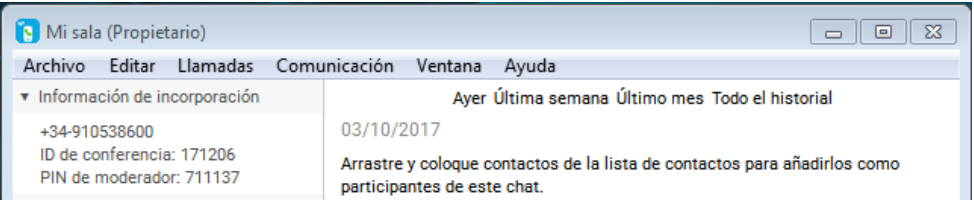

### **9 Agente de Call Center**

Las CCUU Centrex IP no se pueden contratar para el Usuario Virtual Cabecera de Call Center pero sí para un Usuario Físico Agente de Call Center (y como Agente podrá tener las CCUU en escritorio, móvil y tablet). Cuando un Agente recibe una llamada (bien a través del Cabecera o bien porque se llama directamente a su número) podrá usar las CCUU Centrex IP para realizar cualquier acción que permita la funcionalidad.

Además, desde las CCUU Centrex IP, un Agente de un Call Center, puede logarse/deslogarse del Call Center accediendo a la opción de "Colas" de manera análoga a como lo realiza a través del terminal IP:

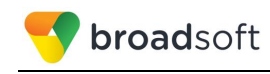

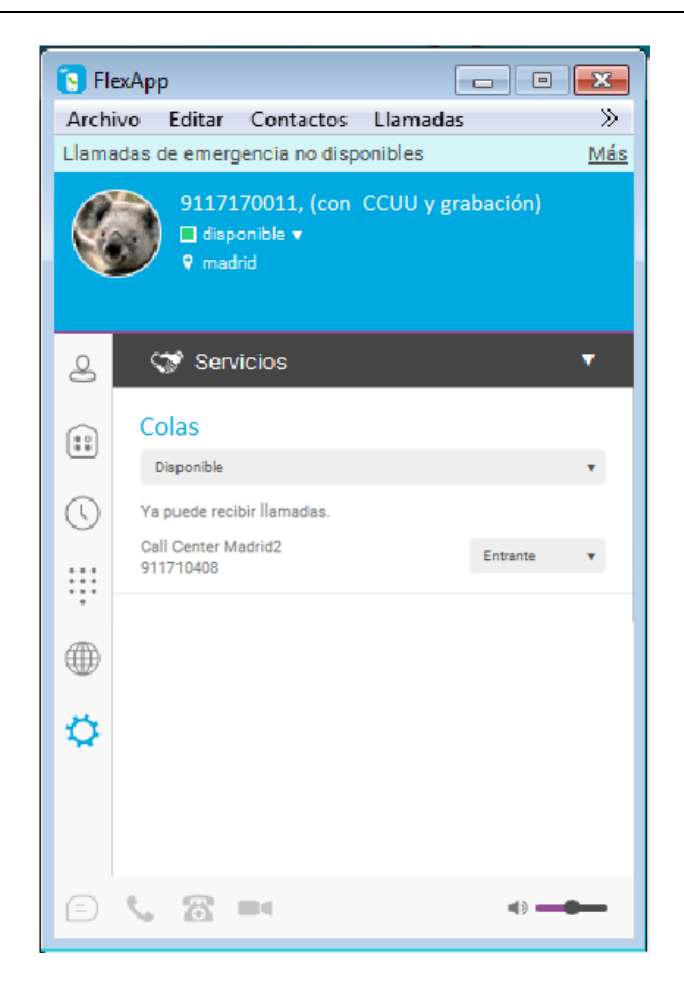

### <span id="page-28-0"></span>**10 Monitorización del estado del teléfono**

El usuario puede monitorizar el estado de otras extensiones de la empresa, con o sin Comunicaciones Unificadas, para poder ver en cada momento si están libres u ocupadas, y poder así transferir las llamadas a estas extensiones en el momento adecuado. Es la misma funcionalidad que se consigue con la configuración de las teclas de un terminal físico, para ver el estado de otras extensiones a través de los leds de estas teclas.

La visualización del estado de las líneas monitorizadas sólo se soporta en el cliente escritorio (no puede visualizarse en los clientes móvil y tablet) y el número máximo de usuarios que aparecerán monitorizados será de 15.

Se accede a esta funcionalidad a través de los contactos de las líneas monitorizadas.

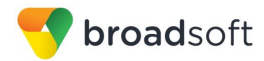

### <span id="page-29-0"></span>**11 Mi sala**

*Mi sala* aparece al hacer clic en el icono *Mi sala* del lado izquierdo del panel de navegación. *Mi sala* se inicia automáticamente con su sala de chat permanente. Para añadir más participantes, arrástrelos y colóquelos en la ventana *Comunicaciones* o el menú Conferencia; también pueden incorporarse a su sala haciendo clic con el botón derecho en su nombre desde su lista de contactos y seleccionando la opción de menú *Entrar en sala*. Una vez que los participantes entran en la sala de chat, pueden hacer clic en el botón **Llamar** de esta ventana para entrar en la conferencia. El propietario de la sala también puede compartir el escritorio de estos participantes.

Además del propietario de la sala, también los participantes pueden compartir el escritorio, si bien solo el propietario puede añadir más participantes. Esto se aplica tanto a *Mi sala*  como a cualquier sesión libre.

- 1) Para ver un menú contextual, haga clic con el botón derecho en el icono *Mi sala* del lado izquierdo del panel de navegación.
- 2) Seleccione *Invitación a Mi sala* para copiar un enlace de invitación al Portapapeles del sistema operativo. Por ejemplo, pegue este enlace en mensajes de correo electrónico de invitación a las reuniones, de modo que los participantes que disponen de Movistar FlexApp puedan entrar en la conferencia con un solo clic, por ejemplo desde las aplicaciones de Outlook u Office. También puede copiar la Invitación de Mi sala al cliente de correo electrónico e ir a las preferencias de Mi sala a través de la opción del menú del botón derecho del ratón.

El enlace tiene dos partes: una para usuarios de Movistar FlexApp y otra para usuarios que utilizan otros clientes. La invitación siempre contiene un número de acceso telefónico y un PIN para los usuarios que no disponen de Movistar FlexApp. El enlace de uso compartido del escritorio, si lo hay, permite que cualquier usuario inicie una sesión de uso compartido del escritorio mediante un navegador de web estándar. También se admiten las sesiones de chat de grupo de Movistar FlexApp con la sesión de colaboración de web. Para más información acerca de los enlaces de usuario invitado, consulte la sección siguiente.

El icono *Mi sala* también presenta un mensaje emergente que proporciona detalles del puente de conferencias de su área Mi sala.

La ventana *Comunicaciones* también muestra un icono que proporciona el mismo menú contextual explicado arriba.

Para obtener más información acerca del uso compartido del escritorio, consulte la sección *[7](#page-25-0) [Compartir](#page-25-0) Escritorio*. El uso compartido del escritorio funciona del mismo modo en *Mi sala* y en las sesiones libres.

Mi sala utiliza su sala de chat permanente, la sala de colaboración permanente y un puente de conferencias (de audio o vídeo). Mi sala es la única forma de usar las salas permanentes. Cualquier otra comunicación múltiple, tales como la selección de múltiples contactos y el clic con el botón derecho para una llamada de conferencia, o arrastrar y colocar para un chat individual, se realiza mediante salas libres. Las salas libres se eliminan tan pronto como finaliza la sesión.

Todas las sesiones de Mi sala comienzan como chats, pero es posible añadir llamadas y/o el uso compartido a la sesión mientras está en curso. Ni Mi sala ni las sesiones libres admiten la transferencia de vídeo ni las videoconferencias.

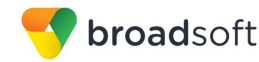

### <span id="page-30-0"></span>**11.1.1 Cliente invitado**

El cliente invitado le permite incorporarse a una sesión de Mi sala con funciones completas desde un navegador de web.

Esta característica está destinada especialmente a usuarios ajenos a la compañía. Para generar desde Mi sala invitaciones separadas para los usuarios invitados, haga clic con el botón derecho en las opciones de menú descritas en la sección anterior. Las invitaciones a Mi sala se generan mediante opciones de menú separadas y están destinadas a los usuarios de Movistar FlexApp.

Los usuarios invitados pueden entrar en una sesión con audio en el navegador de web, solicitando para ello una Devolución de llamada con el número de incorporación proporcionado y un PIN de conferencia, además de usar el chat de grupo y el uso compartido desde el propio navegador de web. Sin embargo, los clientes invitados no tienen la posibilidad de usar chats privados ni pueden ver el historial de chat de los mensajes que se han producido desde que se incorporaron a la sesión.

Las invitaciones mantienen su vigencia hasta que se restablecen a través de una opción separada del menú del botón derecho del ratón. Acepte individualmente a cada uno de los participantes invitados a medida que se incorporan. Si no lo hace dentro de un periodo predefinido, la invitación queda obsoleta y los invitados no pueden utilizar el enlace para entrar.

Aunque se cierre a un usuario invitado del uso compartido y el chat, la parte de audio/vídeo puede seguir activa.

Se admiten las siguientes combinaciones de sistema operativo y navegador:

- Versiones más recientes de Chrome en Windows (Windows 7, Windows 8 [Classic] y Windows 8.1 [Classic]) y OS X (10.8 y 10.9)
- Internet Explorer 11 en Windows (Windows 7, Windows 8 [Classic] y Windows 8.1 [Classic])
- Safari 7 en OS X (10.8 y 10.9.)

Para obtener más detalles acerca del uso de clientes invitados, consult[e](#page-47-1) 

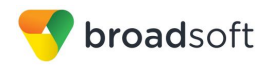

*Anexo B: [Uso de cliente](#page-47-1)* invitado*.*

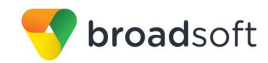

### <span id="page-32-0"></span>**12 Buscar**

Movistar FlexApp admite las búsquedas en el directorio empresarial, así como en el directorio personal, y el común del grupo. Esta operación se realiza en el mismo campo de *búsqueda* utilizado para búsquedas en listas de contactos locales con detección de presencia. Los distintos directorios presentan fines diferentes, siendo el directorio empresarial el que contiene más información, y no todos los directorios pueden usarse en todas las implementaciones. Todos los resultados de búsqueda se combinan en un conjunto común de resultados.

El directorio personal le proporciona sus propios contactos especiales que no se encuentren ya en el directorio empresarial (por ejemplo números de compañías colaboradoras), mientras que el común del grupo contiene, por ejemplo, contactos de grupo tales como el servicio de comidas a domicilio favorito.

Movistar FlexApp realiza al mismo tiempo una búsqueda automática en los contactos locales con detección de presencia además de en el directorio empresarial y otros directorios. Tan pronto como se obtienen resultados del directorio empresarial y otros directorios, estos se muestran en una lista aparte en la ventana Principal. Pueden existir además otros grupos de resultados de búsqueda provenientes de otras fuentes de búsqueda como Outlook.

Los resultados de la búsqueda se visualizan de forma diferente en función de los resultados de la búsqueda en la lista de contactos y en el directorio:

El directorio empresarial busca la cadena de búsqueda en todos los campos disponibles. De manera predeterminada, espera 1,5 segundos antes de enviar la solicitud de búsqueda al servidor para minimizar la carga innecesaria sobre este.

Normalmente, al añadir un contacto mediante los resultados de búsqueda de directorio, se utilizan los números de teléfono y nombres de pila, así como los apellidos disponibles. También se importan otros campos que se encuentren, para permitir la detección de presencia y el chat.

La integración con Outlook (búsqueda e integración de calendario) en Windows requiere la instalación de una de las siguientes versiones en el escritorio:

Outlook 2007

.

- Outlook 2010
- Outlook 2013

La búsqueda de Outlook también funciona si se utilizan varias cuentas de Outlook, pero solo se utiliza una cuenta cada vez (la seleccionada de forma predeterminada, que puede cambiarse en Outlook). También se deben tener en cuenta otras consideraciones relacionadas:

 El cliente busca en los contactos y entradas de calendario de la cuenta predeterminada de Outlook. La cuenta predeterminada se configura en *File (Archivo) → Info (panel izquierdo) → Account Settings (Configuración de cuenta) → Account Settings (Configuración de cuenta) → Data Files (Archivos de datos).* Seleccione una cuenta y márquela como «Set as Default» (Establecer como predeterminada). Después de este cambio, cierre la sesión e inicio de nuevo la sesión en el cliente, que ahora buscará en los contactos y todas de calendario de esa cuenta.

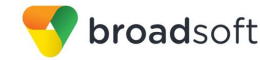

 El cliente solo busca en los contactos de Outlook de la máquina local (es decir, en la *Libreta de direcciones de Outlook*). No se realiza ninguna búsqueda en el servidor de Exchange. Además, los contactos se buscan en todos los directorios de Outlook, incluso en las carpetas eliminadas. El directorio Contactos también puede presentar múltiples niveles de subcarpetas.

Cada minuto, Movistar FlexApp lee las citas de Outlook. Si se detecta una cita prevista para el momento actual, la presencia cambia a *Ocupado – En una reunión*. También se gestionan las citas coincidentes en el tiempo. A continuación se muestran algunos ejemplos del funcionamiento de Movistar FlexApp con Outlook, en este caso a las 9:10 horas.

- Se ha convocado la reunión «A» de las 9 a las 10 horas de la mañana. La presencia cambia a *Ocupado – En una reunión*.
- La presencia se cambia explícitamente a *Disponible* a las 9:15 horas. La presencia se muestra como *Disponible*.
- Un minuto después, Movistar FlexApp vuelve a leer las citas y observa que la reunión «A» se está celebrando; sin embargo, la presencia ya se había marcado explícitamente como *Disponible* y no se muestra la presencia *Ocupado – En una reunión*, sino *Disponible*.
- Se ha convocado una reunión «B» coincidente en el tiempo, de las 9:30 a las 10:30 horas de la mañana. La presencia cambia a *Ocupado – En una reunión* cuando llegan las 9:30 horas.

Al eliminar de Outlook una reunión que se está celebrando, el estado de presencia sigue siendo *Ocupado – En una reunión* hasta la próxima vez que se comprueben las citas de Outlook (una vez por minuto) y, a partir de ese momento, se muestra la presencia *Disponible*. Este cambio puede ser instantáneo o puede requerir un minuto en función de la cercanía en el tiempo al momento del disparo.

La actualización de presencia solo se activa con las citas y reuniones aceptadas por el usuario o creadas por este. Las reuniones que ocupan todo un día no disparan ningún cambio de presencia a *Ocupado – En una reunión*.

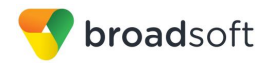

### <span id="page-34-0"></span>**13 Directorio empresarial**

Movistar FlexApp permite examinar directorios empresariales completos

Para ver el directorio empresarial, haga clic en el botón **Directorio** del lado izquierdo del panel de navegación.

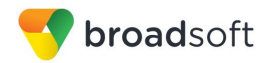

### <span id="page-35-0"></span>**14 Historial de comunicaciones**

El cuarto icono por arriba de la ventana *Principal* del lado izquierdo del panel de navegación muestra su historial de mensajes. La vista historial consta de dos pestañas que son:

- Llamadas
- Chat

.

Buzón de voz

Si hace doble clic en una conversación de la lista de pestañas de chat, dicha conversación se abrirá en una nueva ventana, mientras que al hacer doble clic en una entrada del historial de llamadas se llama a ese número. .

Movistar FlexApp guarda un historial de llamadas realizadas, recibidas y perdidas. El historial de llamadas le facilita volver a marcar un número o devolver una llamada cuando tiene una llamada perdida o desea llamar fácilmente a un contacto con el que ha hablado hace poco. Cada llamada aparece en una entrada separada en la lista.

El historial de chat de los chat de grupo, tanto en Mi sala como en el chat del grupo instantáneo, se almacena localmente en el cliente de escritorio, al igual que el chat individual, pero únicamente mientras el usuario permanezca en la sesión.

Haga doble clic en un nombre de la lista para devolver la llamada directamente. (De este modo, volverá a llamar mediante el mismo método de comunicación utilizado anteriormente; por ejemplo, si se encontraba en una videollamada, al hacer doble clic, se iniciará una nueva videollamada). Al hacer doble clic en una entrada de llamada entrante de la pestaña *Llamadas* se inicia una llamada.

Para borrar el indicador de chat perdido, debe abrir el chat perdido.

Es posible borrar los indicadores de comunicaciones perdidas de *Historial de comunicaciones* haciendo clic con el botón derecho en el menú contextual del botón **Historial de comunicaciones** del panel izquierdo. Este menú contiene opciones para marcar «Todo como visto», «Chats como vistos», «Mensajes de voz como vistos» y «Llamadas como vistas».

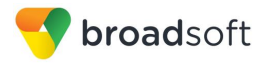

### <span id="page-36-0"></span>**15 Cambio de contraseñas**

Para modificar su contraseña de acceso a Movistar FlexApp deberá ponerse en contacto con el administrador de su empresa quien podrá realizar el cambio necesario a través de la web de Autogestión.

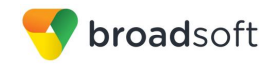

### <span id="page-37-0"></span>**16 Opciones**

La función Opciones permite el acceso a los ajustes disponibles para Movistar FlexApp. Siga estos pasos para entrar en Opcione*s*.

#### **Windows**

1) Haga clic en el logotipo de Opciones en la barra vertical de la ventana *Principal*.

#### **OS X**

- 1) Seleccione Movistar FlexApp en el menú principal.
- 2) Seleccione Opciones*.*

### <span id="page-37-1"></span>**16.1 General**

#### **Idioma**

Seleccione su idioma y haga clic en **Aceptar** y los cambios tendrán efecto inmediatamente.

#### **Iniciar sesión**

Active o desactive el inicio automático de sesión al iniciar la aplicación.

#### **Notificaciones**

Normalmente, aparece una notificación de confirmación cada vez que elimine un contacto o un registro del historial de llamadas. Si selecciona una o todas las casillas de verificación, desactivará la visualización de confirmaciones al eliminar información. Aquí también puede controlar si debe aparecer siempre una notificación emergente acerca de la publicación de la información de ubicación. Normalmente, se muestra en el momento del inicio de sesión.

### **Accesibilidad**

Se utiliza para la solución de problemas. Es posible que su proveedor de servicios le pida que active el registro y envíe el directorio de archivos de registro.

### <span id="page-37-2"></span>**16.2 Medios - Audio**

#### **Dispositivo de salida (altavoces)**

Para la salida de audio, seleccione sus auriculares, altavoces integrados en el PC o altavoces externos. De manera predeterminada, está seleccionado su dispositivo de reproducción externo (en el supuesto de que tenga uno conectado).

#### **Grabación de voz (micrófono)**

Para la voz durante las llamadas, seleccione unos auriculares con micrófono, un micrófono integrado en el PC o un micrófono externo. De manera predeterminada, está seleccionado su dispositivo de grabación externo (en el supuesto de que tenga uno conectado). También puede elegir el control automático de ganancia y probar su dispositivo de grabación.

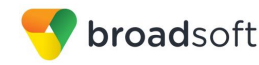

### **Señal de alerta**

Seleccione el dispositivo de audio y la señal de tono de llamada que se reproduce al recibir una llamada entrante. Se utiliza la misma señal tanto para llamadas de voz como para vídeo llamadas (en aquellos escenarios en los que están disponibles). También puede seleccionar su propia señal de tono de llamada.

#### **Sonidos**

Seleccione qué eventos provocan un sonido de notificación. Para desactivar el sonido, desmarque la casilla de verificación. Seleccione un evento de sonido y, a continuación, haga clic en **Reproducir** para escuchar el sonido.

### <span id="page-38-0"></span>**16.3 Medios - Vídeo (solo disponible con banda ancha adecuada)**

#### **Dispositivo de captura**

Seleccionar una cámara que desee utilizar para vídeo llamadas. De manera predeterminada, está seleccionada su cámara web externa (en el supuesto de que tenga una conectada).

#### **Tamaño de vídeo**

Seleccione uno de los tamaños disponibles. No obstante, tenga en cuenta que los mayores tamaños requieren un mayor ancho de banda y una unidad central de procesamiento (CPU) de mayor capacidad.

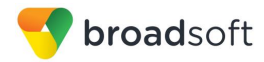

### <span id="page-39-0"></span>**17 Llamadas entrantes**

Movistar FlexApp admite las siguientes funciones de gestión de servicios, que permiten gestionar servicios adicionales mediante la ventana nativa *Configuración de llamada* de Movistar FlexApp:

- No molestar
- Rechazo de llamadas anónimas
- Desvío de llamadas
- **Llamada en espera**
- FlexUbicación

### **17.1 FlexUbicación**

FlexUbicación simplifica las comunicaciones de usuarios móviles y remotos al ampliar las funciones de un teléfono de sobremesa a cualquier dispositivo fijo o móvil, con independencia del fabricante de la red o del aparato. Las personas que llaman marcan un número y pueden comunicarse con usted a través de cualquier teléfono que elija. Pueden sonar simultáneamente un teléfono de sobremesa, un teléfono móvil y un softphone (su aplicación PC) si así se configura.

Disfrute de continuidad en las llamadas de voz, con la posibilidad de transferir llamadas en curso de un dispositivo a otro sin necesidad de colgar.

Para añadir las ubicaciones (números) que pueden usarse en el servicio, utilice el botón **Añadir ubicación**. Utilice la casilla de verificación *Alerta simultánea en todas las ubicaciones* para activar los tonos en paralelo en todos las ubicaciones configuradas.

La casilla de verificación *Inhibidor de desvío* evita que una llamada termine en el buzón de voz, lo que puede ser problemático en situaciones de llamada de conferencia, por ejemplo.

Seleccione *Confirmación de respuesta* para recibir un mensaje de audio separado al responder una llamada desde ese número (ubicación). Puede resultar útil en los casos en que, por ejemplo, se utilizan números móviles para evitar que las llamadas entrantes acaben en el buzón de voz, dado que la llamada terminará sin llegar al correo de voz si no se proporciona una confirmación de respuesta.

Seleccione la casilla de verificación *Control de llamadas* para permitir servicios durante la llamada tales como la Transferencia de llamadas y las Conferencias para ese número (ubicación).

### <span id="page-39-1"></span>**17.2 Desvío de llamadas**

Introduzca el número al que deben ser desviadas sus llamadas. Se admiten distintas variantes de Desvío de llamadas, tales como desviar siempre, desviar si está ocupado y desviar si no puede responder o no está localizable.

### <span id="page-39-2"></span>**17.3 No molestar**

Si activa este servicio, el servidor bloquea por defecto todas las llamadas y las envía al correo de voz. Para activar este servicio marque la casilla de verificación *Activar.*

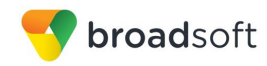

### <span id="page-40-0"></span>**17.4 Llamadas salientes**

Puede ocultar o mostrar el número al realizar llamadas o comunicaciones a otras partes u otros contactos. Para ocultar su número, marque la casilla de verificación *Activar.* Para mostrarlo, cámbiela a «Desactivar».

### <span id="page-41-0"></span>**18 Cerrar sesión**

Desde el menú Archivo se accede a Cerrar sesión. Al cerrar sesión en Movistar FlexApp, su estado cambia a «Desconectado» para sus contactos y se muestra la pantalla *Iniciar sesión.*

### <span id="page-41-1"></span>**18.1 Cerrar sesión de Movistar FlexApp**

Para cerrar la sesión, siga estos pasos.

### **Windows**

- 1) Haga clic en el menú Archivo de la ventana *Principal*.
- 2) Seleccione **Cerrar sesión**.

### **OS X**

- 1) Seleccione *Acciones* en el menú principal.
- 2) Seleccione **Cerrar sesión**.

### <span id="page-41-2"></span>**18.2 Salir de la aplicación**

Para salir completamente de la aplicación, siga estos pasos.

### **Windows y OS X**

Cierre la ventana *Iniciar sesión*.

### **Windows**

- 3) Haga clic en el menú Archivo de la ventana *Principal*.
- 4) Haga clic en **Salir de Communicator**.

### **OS X**

- 1) Seleccione *Movistar FlexApp* en el menú principal.
- 2) Seleccione *Salir de Movistar FlexApp.*

**NOTA**: Si cierra la ventana Principal (no la ventana *Iniciar sesión*) no saldrá de la aplicación, sino que minimizará la aplicación a la bandeja del sistema (anclarla). De este modo, podrá continuar recibiendo llamadas y mensajes sin tener la ventana *Lista de contactos* en el escritorio.

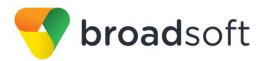

### <span id="page-42-0"></span>**19 Compatibilidad multidispositivo**

Movistar FlexApp admite usuarios con varios dispositivos. Incluye varias funciones:

- Las invitaciones de chat enviadas a un usuario se reciben en todos los dispositivos. Cuando se utiliza un dispositivo concreto para responder a una invitación de chat, los siguientes mensajes entrantes van solamente a dicho dispositivo.
- Es posible recuperar las notificaciones de presencia propias cuando otro cliente actualiza la presencia del usuario. El cliente guarda esta información y actualiza su propia presencia para que sea la misma que el estado de mayor prioridad recibido (es decir, si la actualización de estado recibido es manual). Si la actualización de presencia recibida no es manual, no reacciona a la actualización recibida, sino que solo la notifica.
- La aceptación de una invitación a compartir presencia en un cliente se reconoce también en otro cliente; ambos clientes comienzan a recibir actualizaciones de presencia.
- Una nueva suscripción de presencia realizada en un cliente se reconoce en otro. Si el contacto bloquea la «invitación», el servidor emite notificaciones de presencia a todos los clientes del usuario que indican que la suscripción ha finalizado, información que se muestra al usuario. Si el cliente recibe dos solicitudes de autorización de presencia de dos o más dispositivos del mismo usuario, únicamente muestra una solicitud al usuario.
- La eliminación de un contacto de la lista de contacto de un dispositivo se reconoce en otro cliente; la lista de contactos se actualiza (esto es, sin el contacto) en el otro cliente también.

Si un usuario tiene varios dispositivos, cada dispositivo muestra el mismo estado al usuario final. Además, los contactos de la lista de contactos ven siempre el mismo estado con actualizaciones mostradas en el siguiente orden de prioridad:

- *Ocupado*
- *En línea*
- *Ausente*
- *Desconectado*

Esto significa que, por ejemplo, si un cliente publica un estado *Ocupado* y otro cliente publica un estado diferente, los contactos verán al usuario como *Ocupado*. Dispositivos compatibles tales como teléfonos fijos pueden mostrar la presencia del mismo modo.

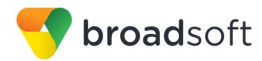

### <span id="page-43-0"></span>**20 Desinstalación**

El procedimiento de desinstalación es diferente para Windows y para OS X.

### **Windows**

La desinstalación se realiza ejecutando el desinstalador de Windows mediante el menú Inicio o con la vista «Quitar programas» de Windows en el Panel de control. La desinstalación en Windows no requiere que seleccione ninguna opción.

En la desinstalación se eliminan todos los archivos, excepto los siguientes:

- **Entradas de registro**
- **Los archivos de cuenta solo se eliminan cuando lo permite expresamente el usuario** final en Windows.

### **OS X**

La desinstalación se realiza arrastrando la carpeta de la aplicación del directorio Aplicaciones a la papelera; sin embargo, los archivos de cuenta no se eliminan. Si desea eliminar los archivos de cuenta, debe hacerlo manualmente.

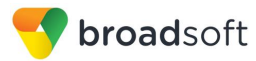

### <span id="page-44-0"></span>**21 Requisitos de Sistema**

Los requisitos del sistema son los siguientes:

- Sistema operativo: Mac OS 10.8 Mountain Lion, Mac OS 10.9 Mavericks, Mac OS 10.10 Yosemite, Windows 7, Windows 8/8.1 o Windows 10 (solo vista Clásica).
- El espacio de instalación es de aproximadamente 125 megabytes (MB) en OS X y 215 MB en Windows.
- Para llamadas de voz se requieren tarjeta de sonido, altavoces y micrófono.
- Para vídeollamadas se requiere una cámara web.

Deben cumplirse los requisitos mínimos del sistema para los respectivos sistemas operativos, además de las siguientes condiciones:

- Se requiere un mínimo de 2 GB de memoria de acceso aleatorio (RAM).
- Se recomienda una CPU de 1,5 GHz como mínimo. Se recomienda una CPU de doble núcleo como mínimo para videollamadas.
- Se recomienda Open Graphics Library (OpenGL) 1.5 o superior.

Para vídeo de alta definición (HD) (solo disponible con suficiente ancho de banda) , se recomienda lo siguiente:

- Cámara HD
- Pantalla compatible con resolución HD
- Quad Core x86 o equivalente como mínimo
- 2 GB de RAM

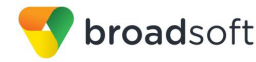

.

.

### <span id="page-45-0"></span>**22 Solución de problemas**

#### **¿Por qué no puedo cambiar el avatar?**

Al hacer doble clic en el avatar, debería abrirse una vista de explorador de archivos para seleccionar un archivo. Si ha perdido la conexión a aplicaciones de presencia y mensajería, el cambio de avatar no se realizará. La pérdida de conexión se indica en el área de notificación superior de la ventana Principal.

#### **Todos mis contactos están desconectados y la barra de estado de mi cliente muestra «XMPP no disponible». ¿Qué significa?**

Significa que se ha perdido la conectividad de aplicaciones para chat y presencia; sin embargo, sí que puede realizar llamadas. Debe ponerse en contacto con su proveedor de servicios.

#### **¿Por qué aparezco como «Desconectado»?**

Si ha seleccionado el estado «Desconectado», los demás le verán como desconectado. Otra posibilidad es que haya perdido su conexión a Internet. En este caso, el cliente no cierra la sesión, sino que pasa al modo desconectado, en el cual está disponible la lista de contactos pero no es posible la comunicación.

#### **¿Por qué no dispongo de más resoluciones de vídeo? (vídeo solo disponible en algunos entornos)**

Puede elegir la resolución de vídeo en *Preferencias* y en la pestaña *Vídeo*. La resolución seleccionada se utilizará de forma predeterminada para futuras videollamadas. Las resoluciones disponibles se indican automáticamente en función de su cámara.

### **¿Por qué no puedo cambiar mi nombre de usuario y contraseña?**

El cliente no admite la edición del nombre de usuario y la contraseña.

### **¿Por qué mi entrada de calendario de todo el día no dispara el estado de presencia**  *Ocupado – En una reunión***?**

Las reuniones que ocupan todo un día no disparan ningún cambio de presencia a *Ocupado – En una reunión*.

Para disparar la actualización de presencia, la reunión debe generarse automáticamente o ser aceptada (provisional o totalmente aceptada). La actualización de presencia solo se activa con las citas y reuniones aceptadas por el usuario o creadas por este.

### **¿Por qué no se guardan todos mis mensajes de chat de grupo?**

Solo se almacenan en el servidor los mensajes de salas de chat más recientes, pero nunca los de Mi sala, por motivos de seguridad.

### **¿Por qué no están disponibles en mis otros dispositivos todos mis mensajes de chat?**

Todos los mensajes de chat individual y de grupo se guardan, pero solo localmente, de modo que no están necesariamente disponibles en sus otros dispositivos. Los mensajes entrantes se envían a todos sus dispositivos, pero los que usted envía solo se guardan en el dispositivo utilizado para enviarlos.

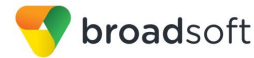

#### **¿Por qué mi ubicación muestra una dirección incorrecta?**

Esta se determina a partir de la dirección IP pública utilizada por la máquina. La dirección IP está correlacionada a una ubicación física. También puede cambiar manualmente la ubicación haciendo clic en el avatar y cambiando el icono de ubicación.

### **Tengo unos auriculares USB y las características de control de llamada no funcionan. ¿Tengo que hacer algo especial para habilitar la compatibilidad de control de llamadas?**

Para usar auriculares en Windows (no se admiten en OS X), debe comprobarse lo siguiente:

1) Una vez iniciado el cliente, debe aceptar la petición de conexión de API del conector/dispositivo complementario.

### <span id="page-47-0"></span>**Anexo A: Métodos abreviados de teclado para Escritorio**

En la siguiente tabla se enumeran los métodos abreviados de teclado actualmente admitidos. Puede usar estos métodos abreviados de teclado para realizar rápidamente determinadas acciones de uso frecuente.

<span id="page-47-1"></span>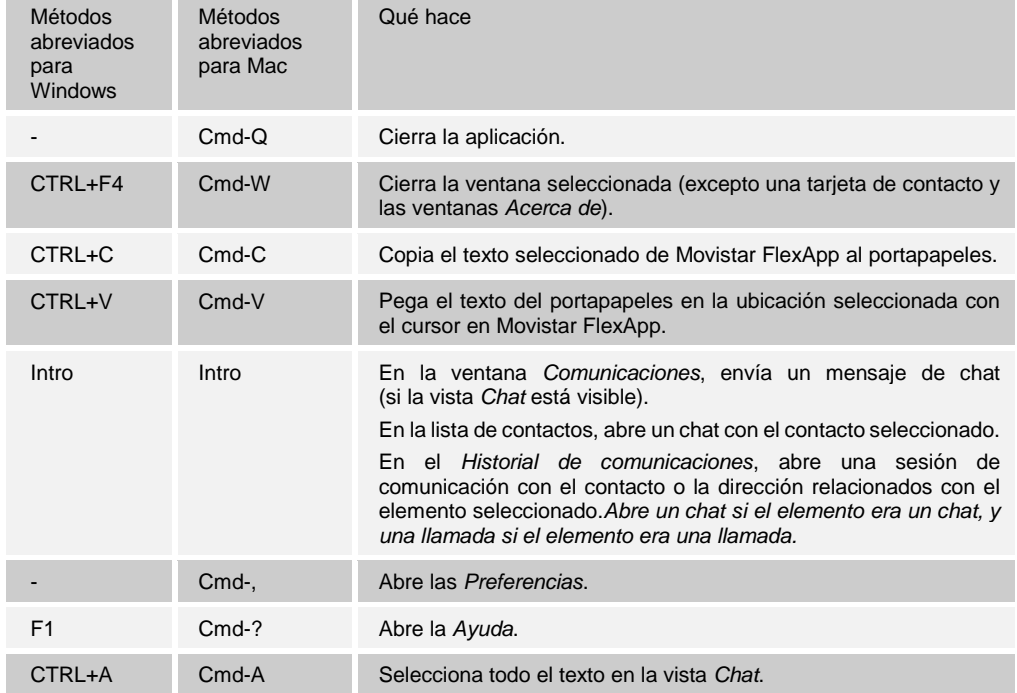

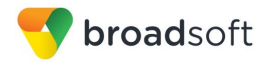

### <span id="page-48-0"></span>**Anexo B: Uso de cliente invitado**

Esta sección proporciona más información práctica acerca del uso de un cliente invitado.

1) Haga clic con el botón derecho en el icono **Mi sala** para copiar el enlace de entrada de invitado y enviarlo a un invitado por correo electrónico u otro medio.

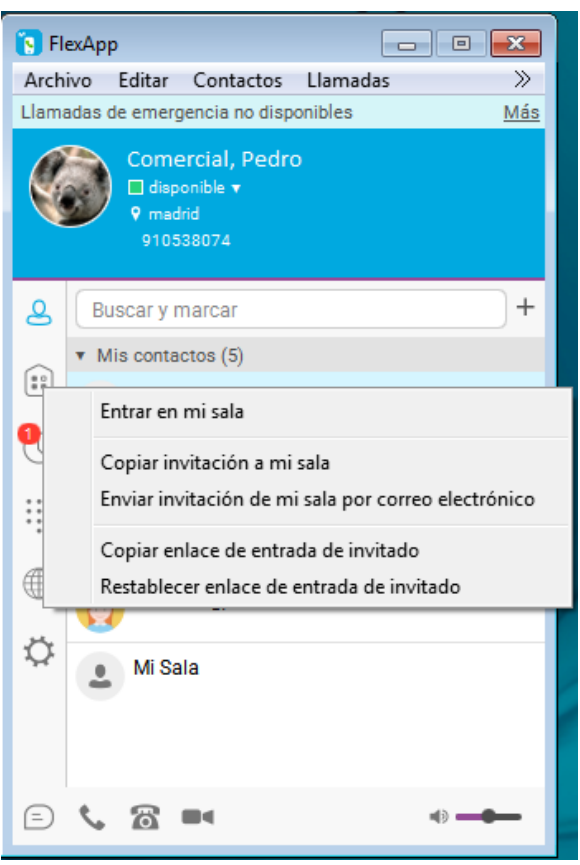

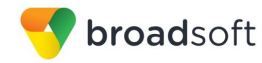

2) El invitado puede abrir el enlace en uno de los navegadores admitidos, introducir su nombre y contraseña y hacer clic en **Entrar en sala**.

ï

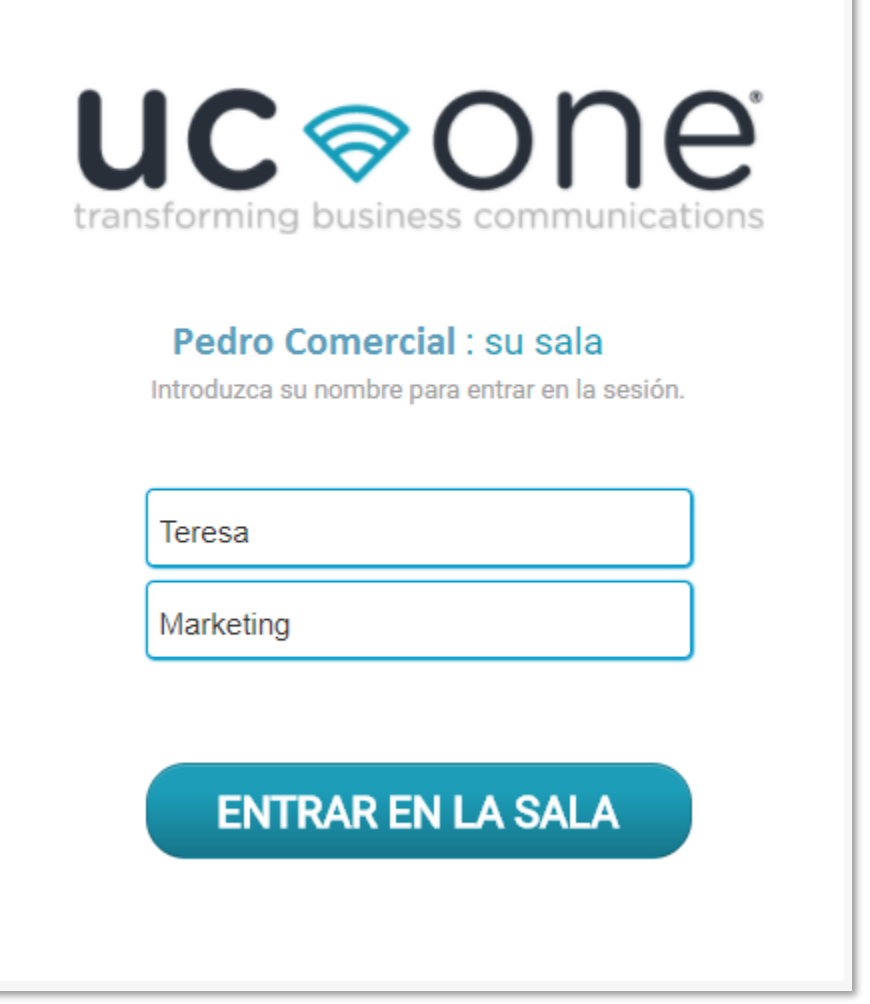

3) Al hacer clic en **Entrar en sala**, verá un símbolo en su icono Mi sala (como se muestra en la siguiente figura).

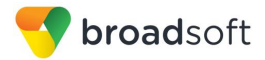

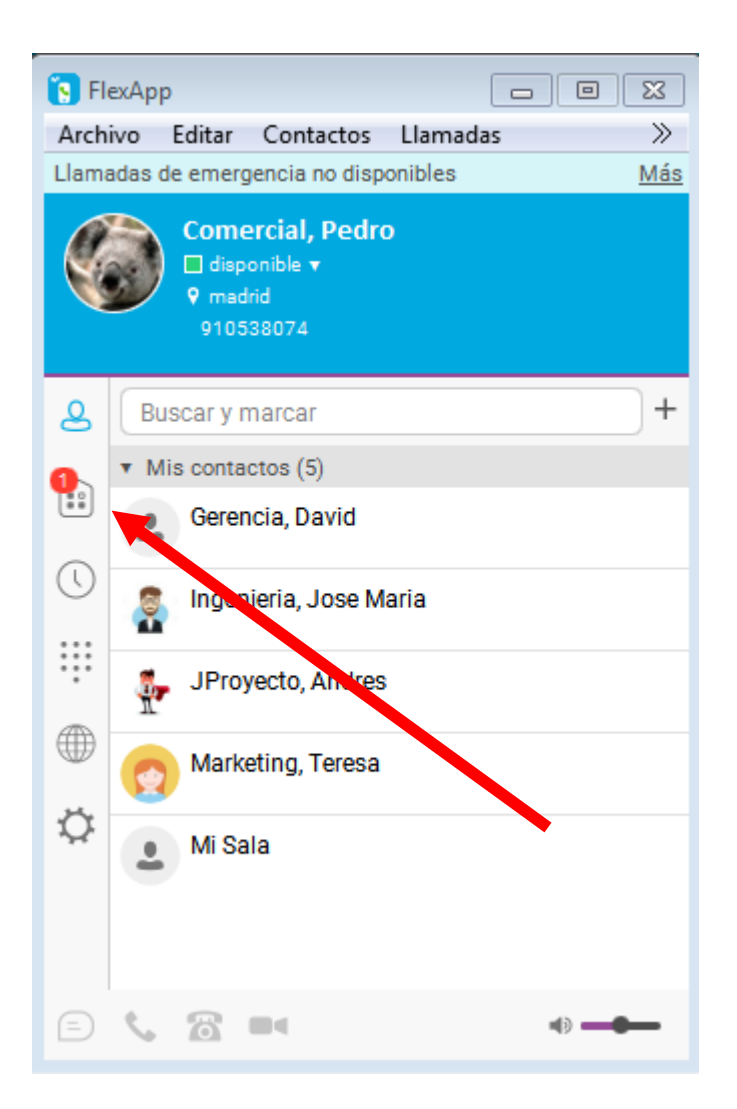

4) Abra Mi sala y acepte la solicitud de invitado.

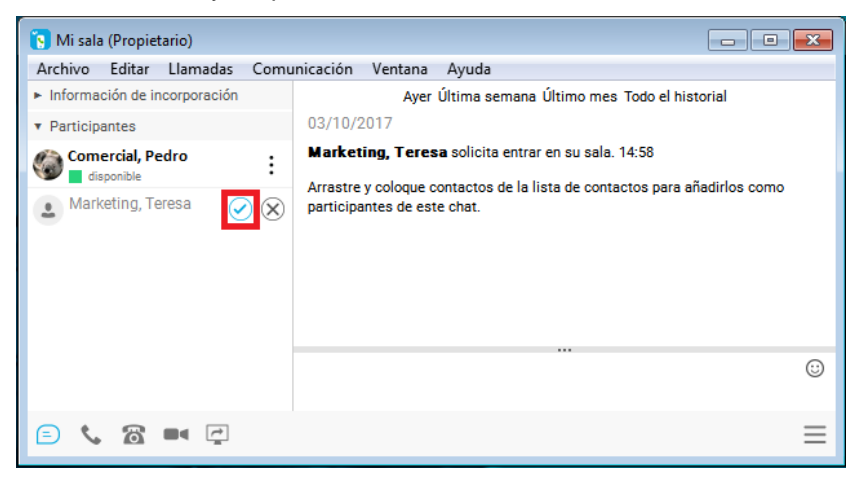

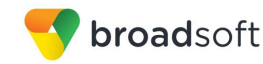

También puede aceptar o rechazar solicitudes de entrada desde la notificación emergente, como se muestra en la siguiente figura. Esta notificación emergente solo se muestra si ya tiene Mi sala abierta.

5) El invitado tiene acceso a su sala y ya puede intervenir en un chat de varios usuarios con otros participantes de la sala (como se muestra en la siguiente figura).

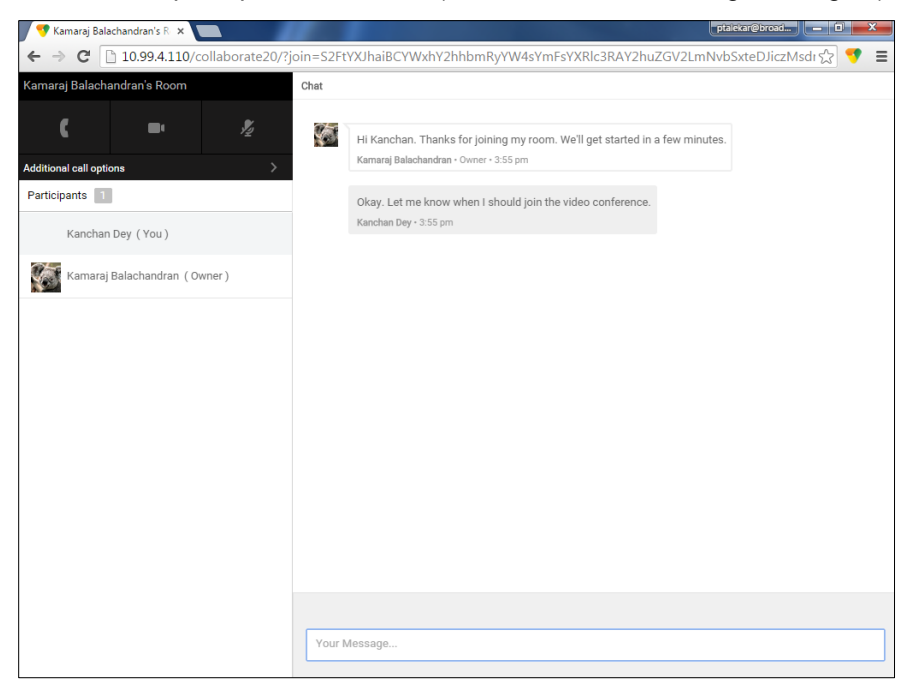

6) Puede iniciar un recurso compartido de escritorio desde el cliente de escritorio para que lo vea el invitado.

.

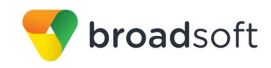